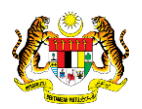

# SISTEM PERAKAUNAN AKRUAN KERAJAAN NEGERI (iSPEKS)

## USER MANUAL

# Pelarasan Jurnal Normal (Pinjaman Kakitangan)

Untuk

## JABATAN AKAUNTAN NEGARA MALAYSIA

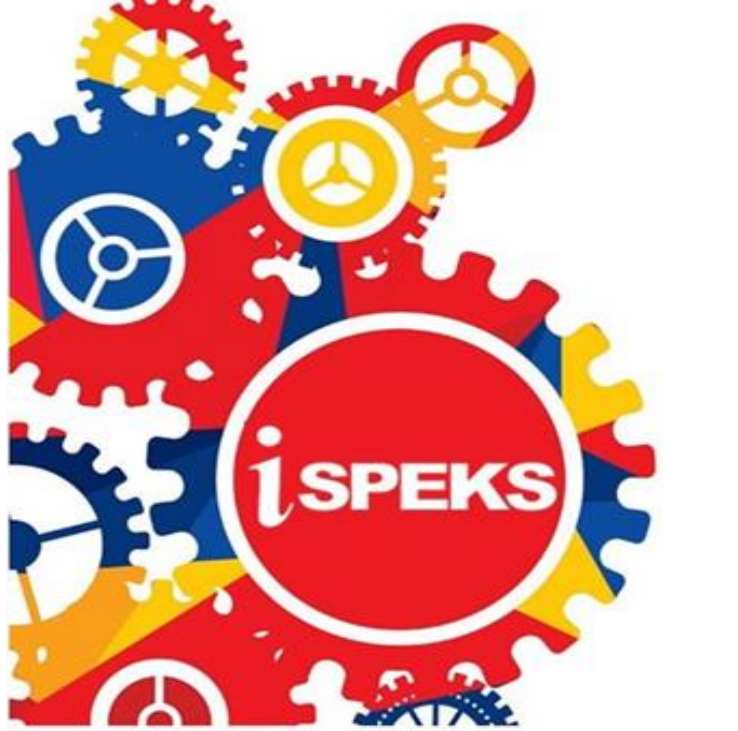

TERHAD

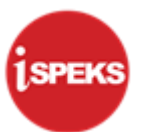

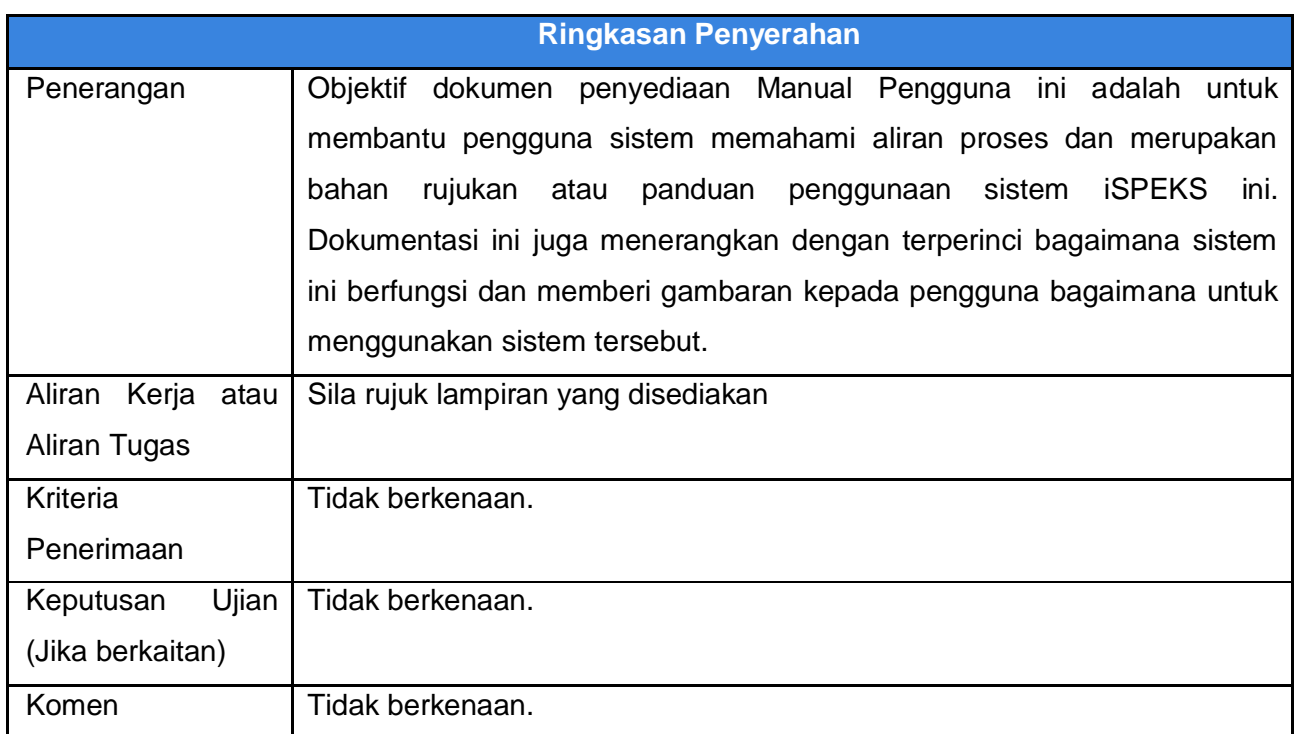

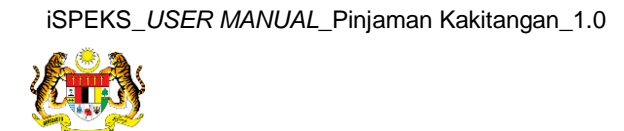

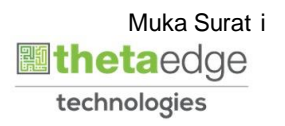

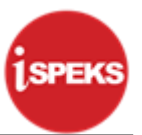

#### **Pentadbiran dan Pengurusan Dokumen**

#### **Semakan Dokumen**

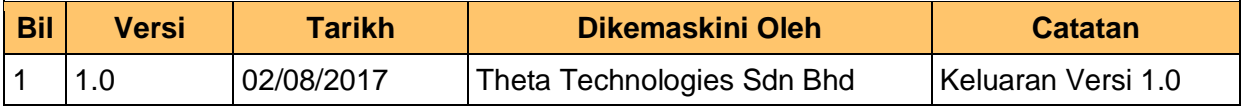

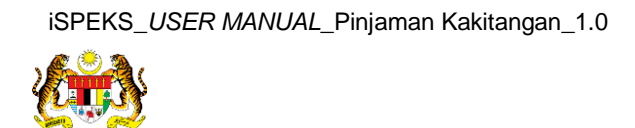

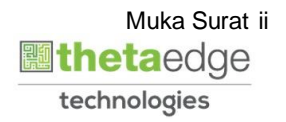

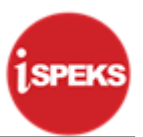

## **ISI KANDUNGAN**

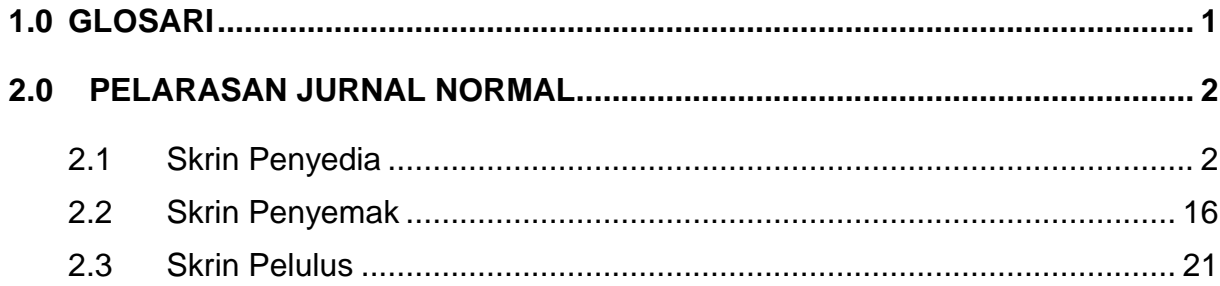

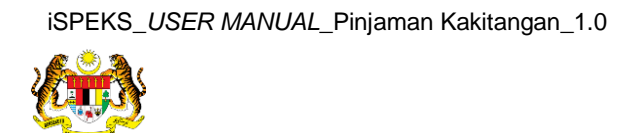

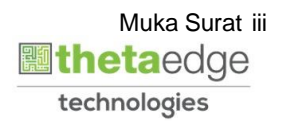

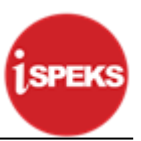

#### <span id="page-4-0"></span>**1.0 GLOSARI**

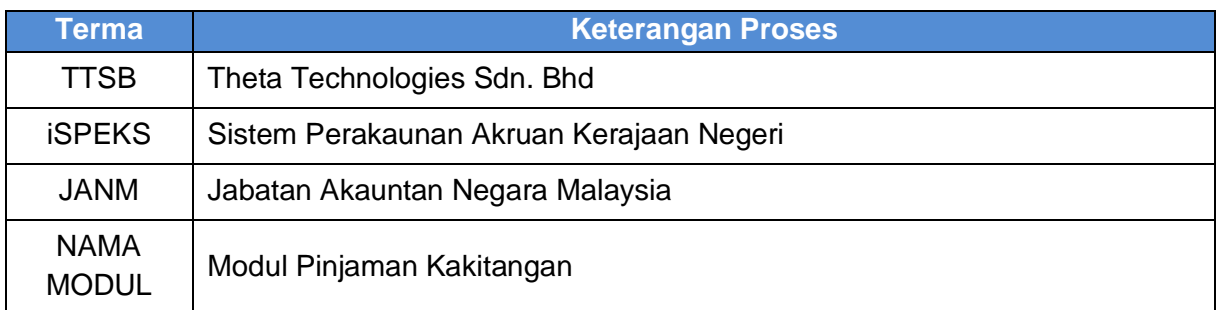

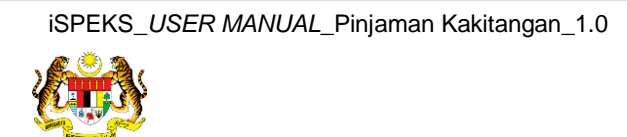

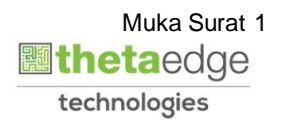

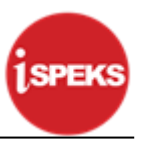

#### <span id="page-5-1"></span><span id="page-5-0"></span>**2.0 PELARASAN JURNAL NORMAL**

#### **2.1 Skrin Penyedia**

**1.** Skrin **Log Masuk Aplikasi iSPEKS** dipaparkan.

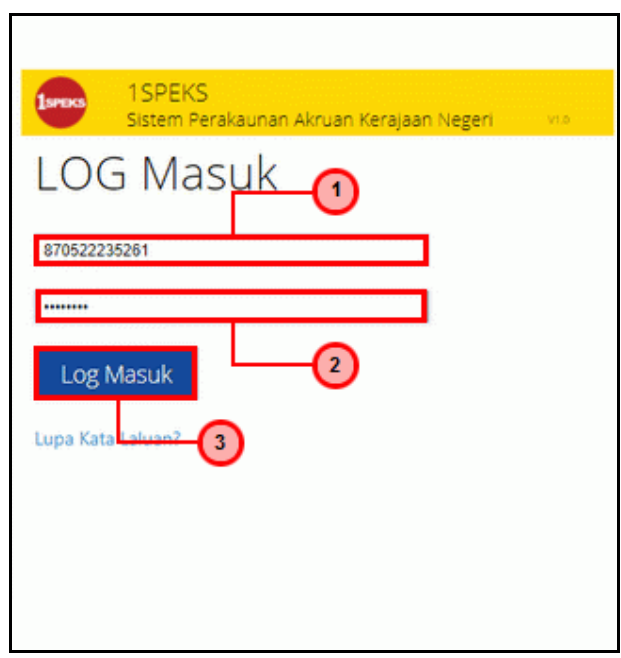

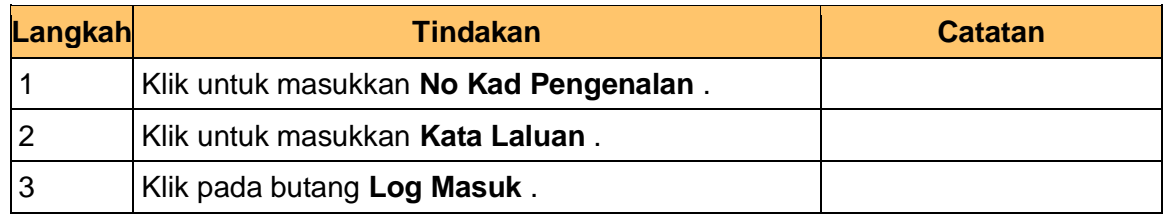

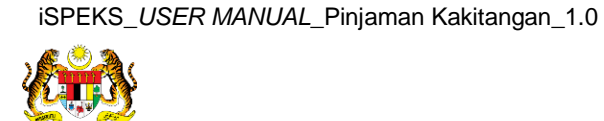

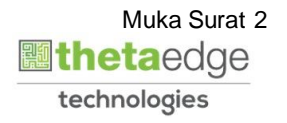

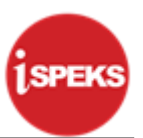

**2.** Skrin **iSPEKS - Utama** dipaparkan.

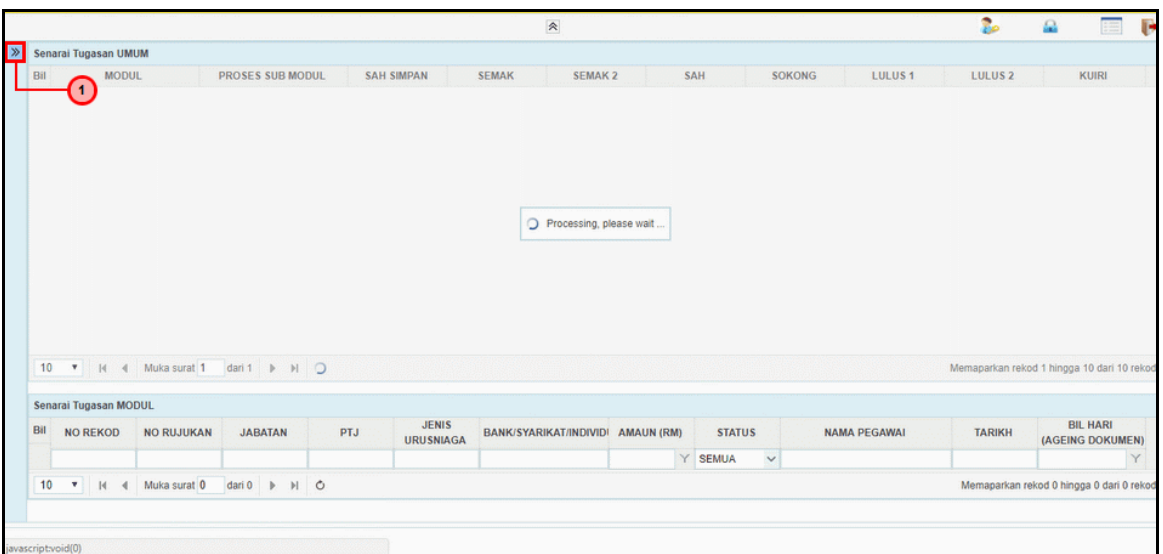

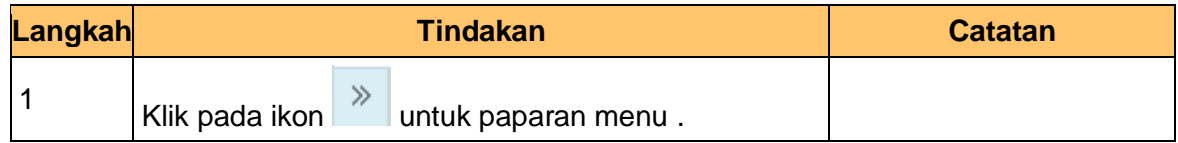

#### **3.** Skrin **iSPEKS - Utama** dipaparkan.

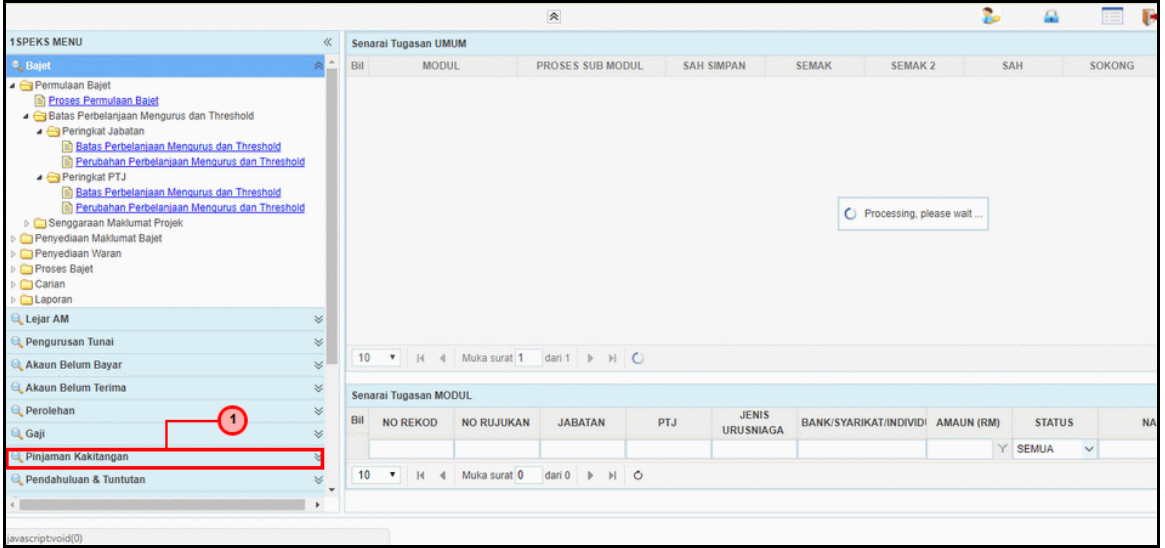

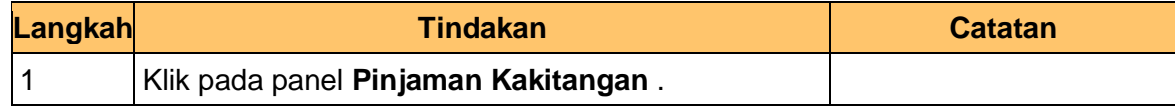

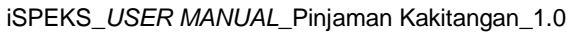

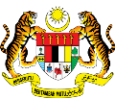

**4.** Skrin **iSPEKS - Utama** dipaparkan.

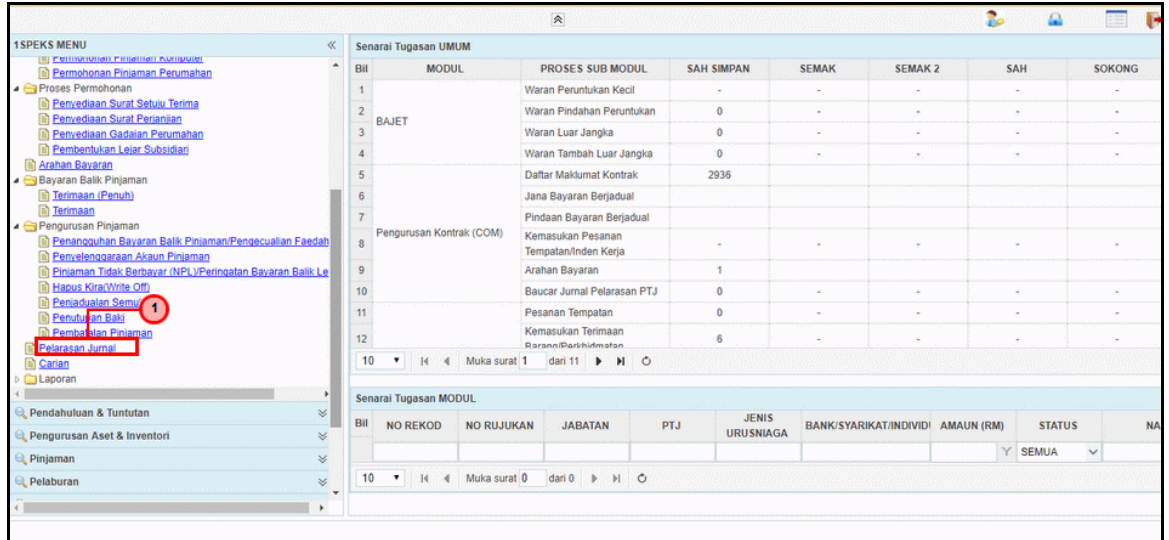

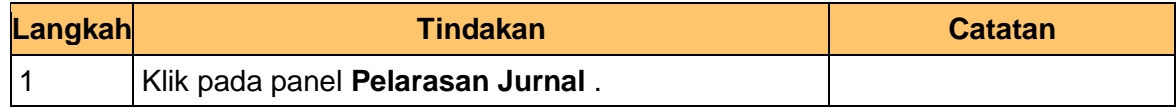

**5.** Skrin **iSPEKS - Utama** dipaparkan.

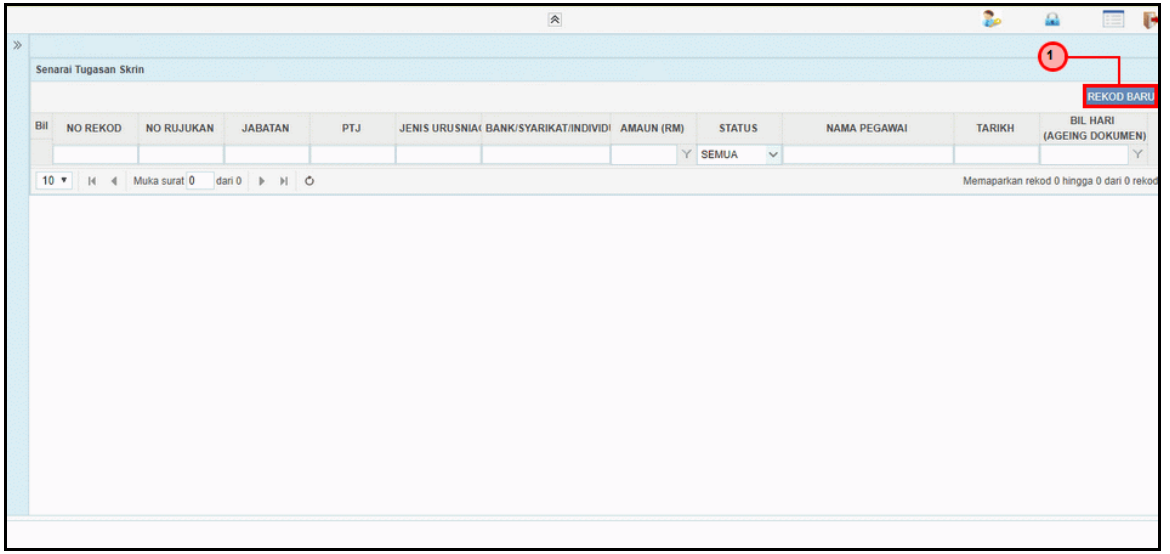

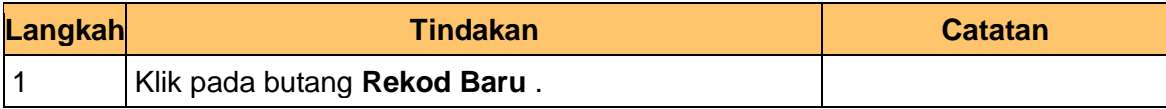

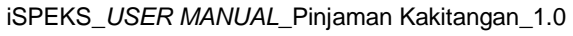

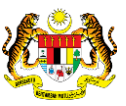

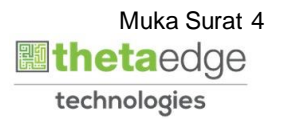

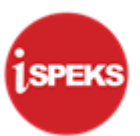

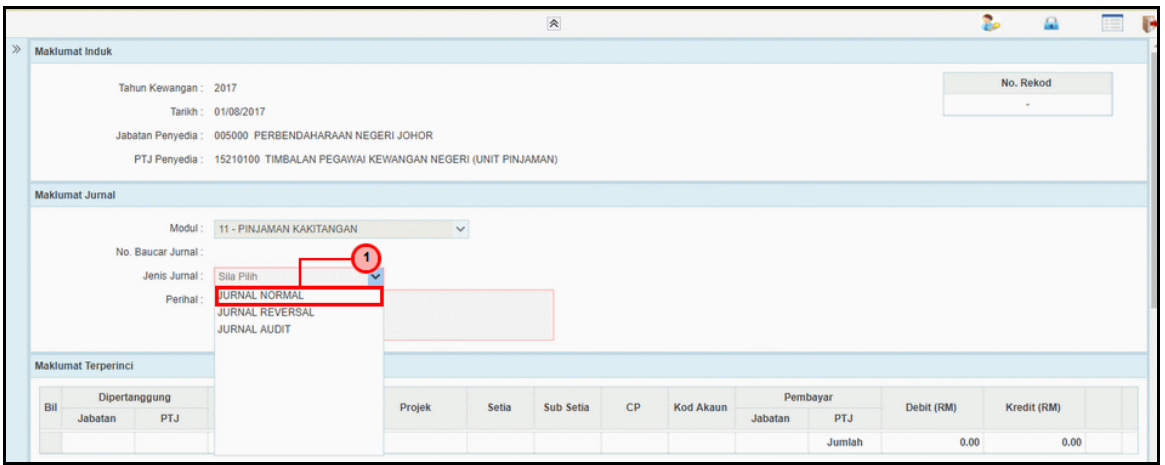

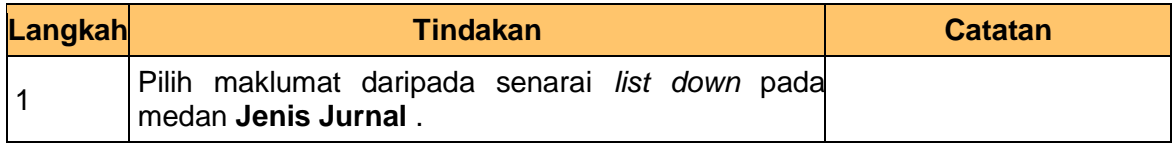

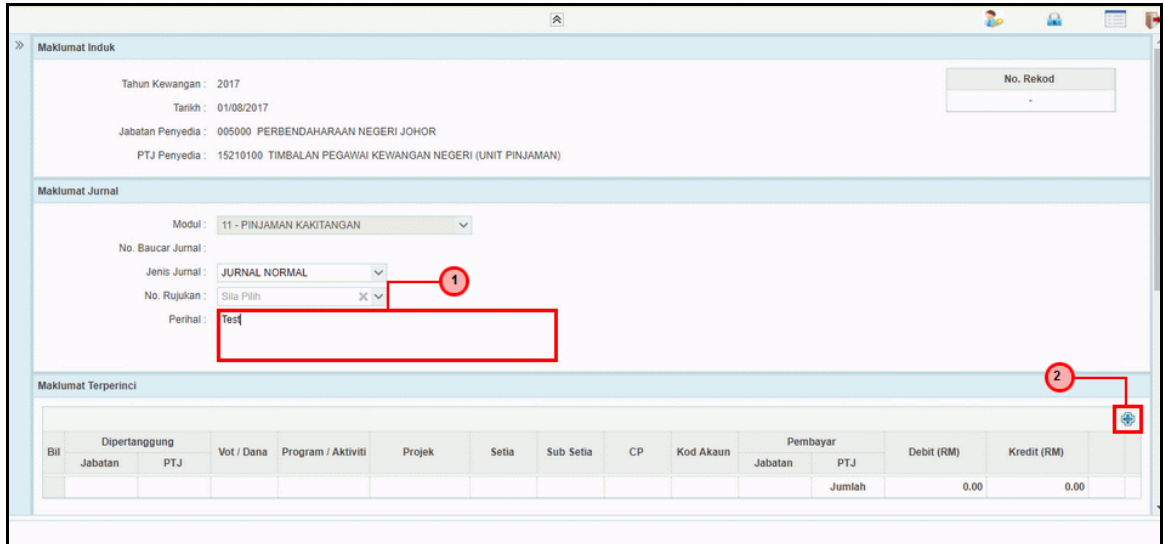

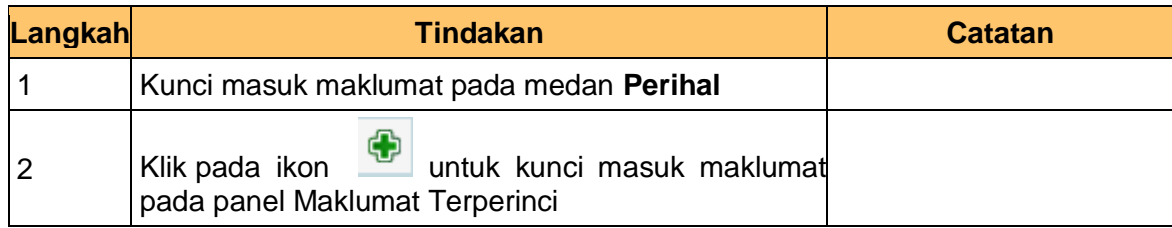

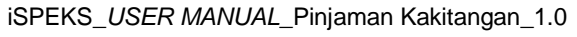

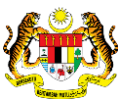

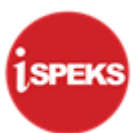

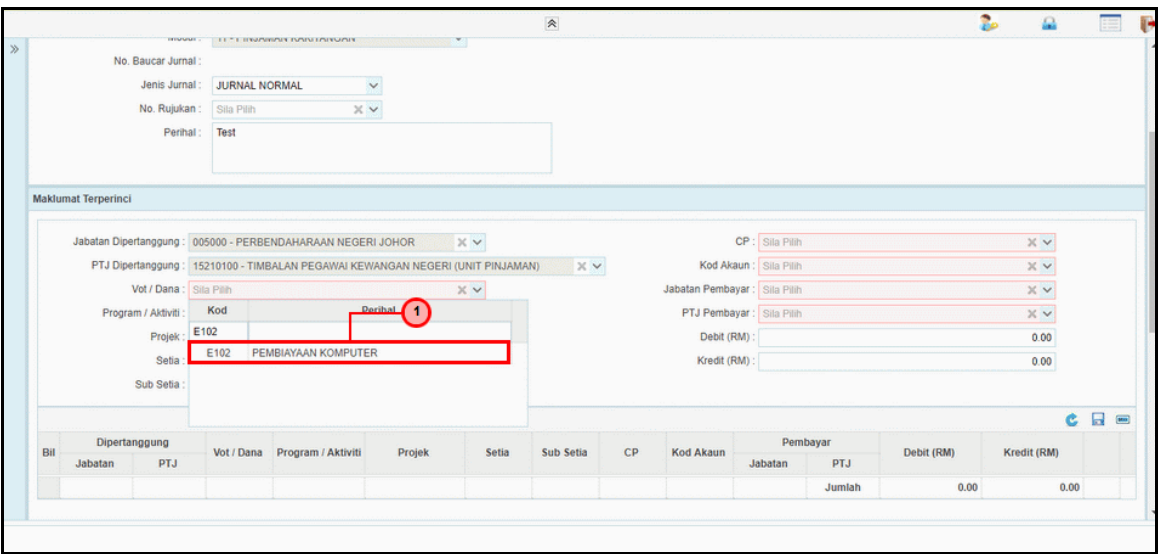

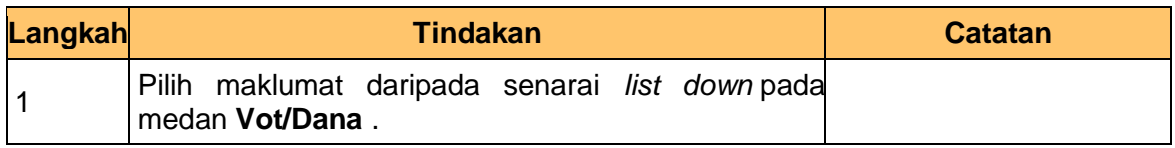

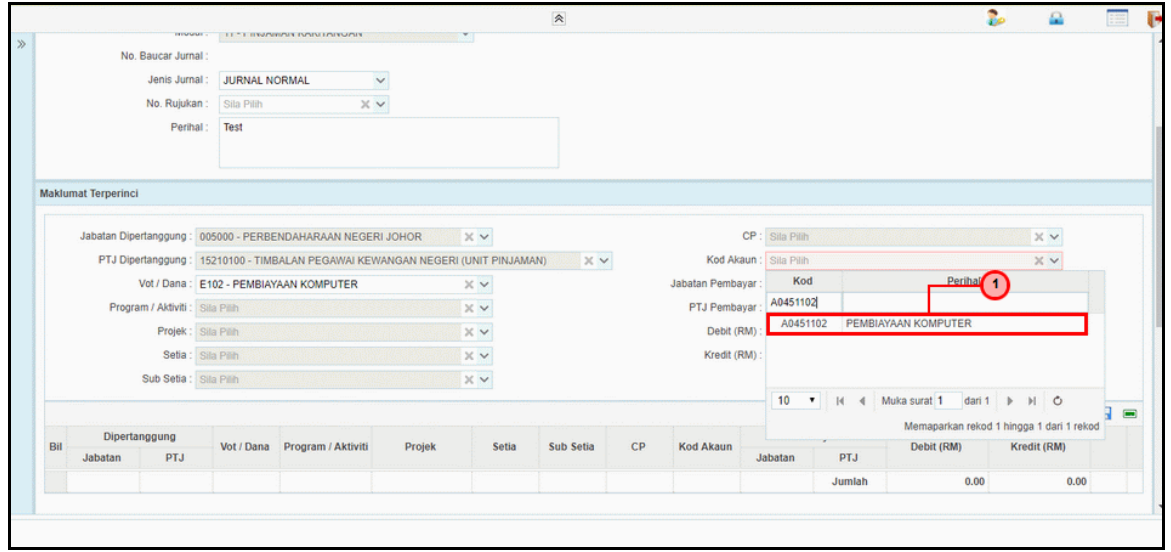

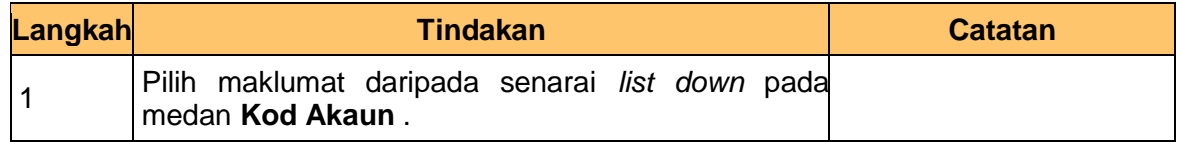

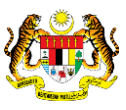

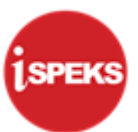

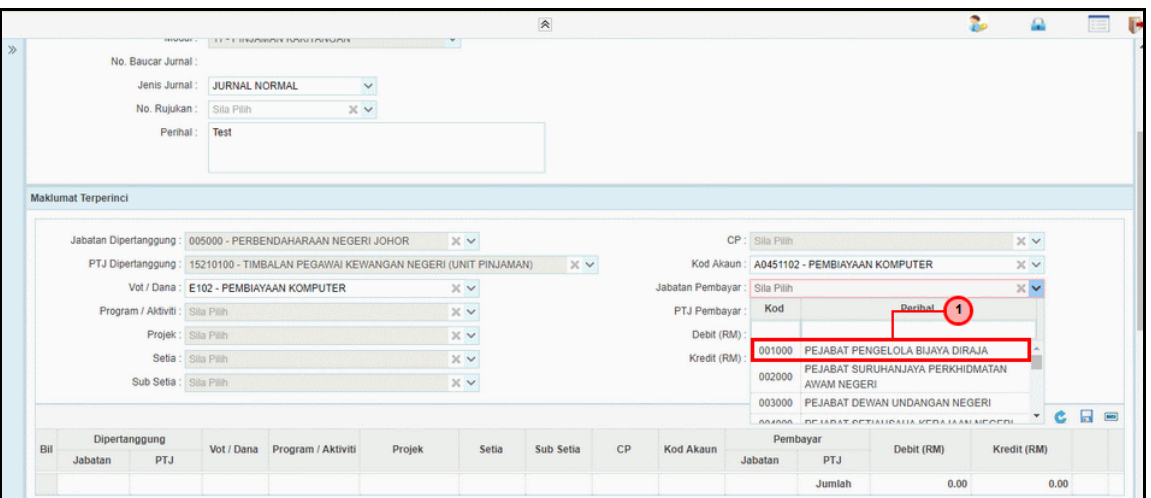

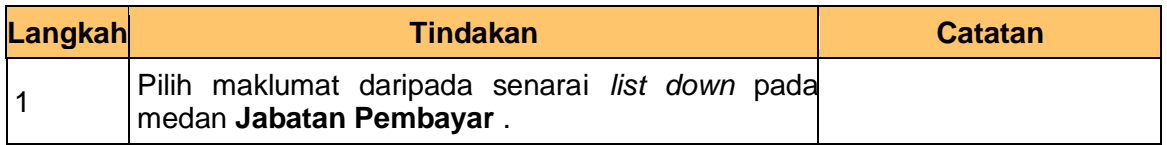

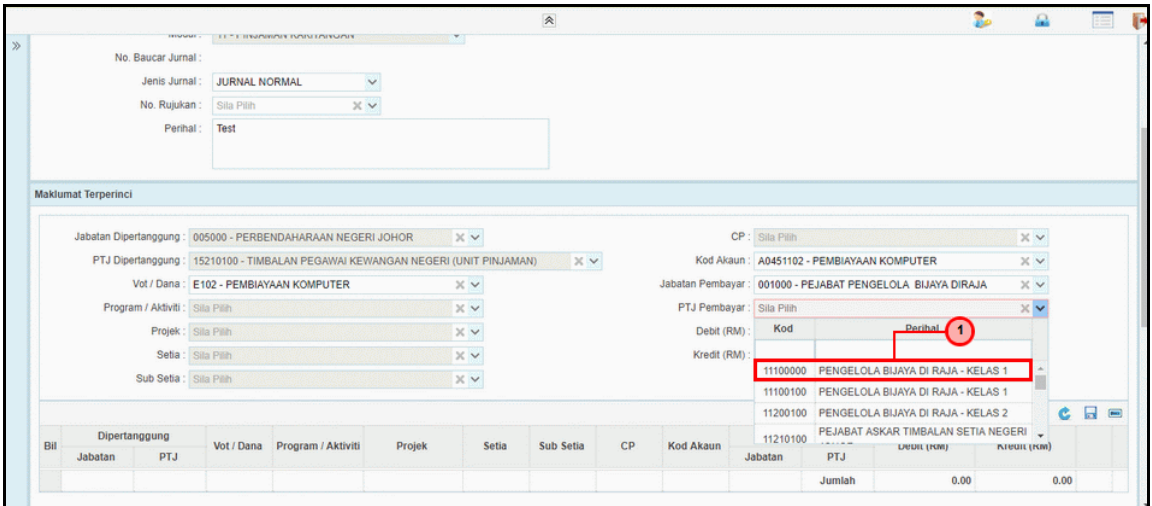

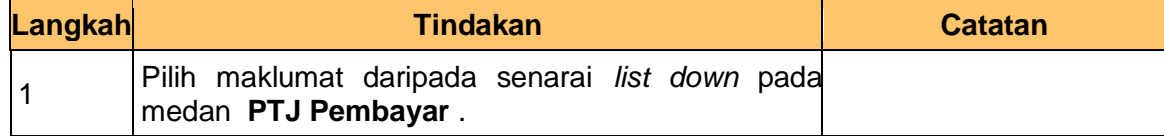

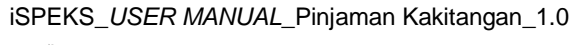

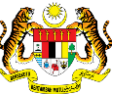

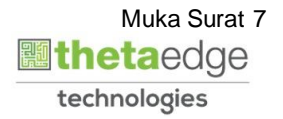

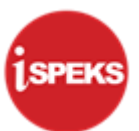

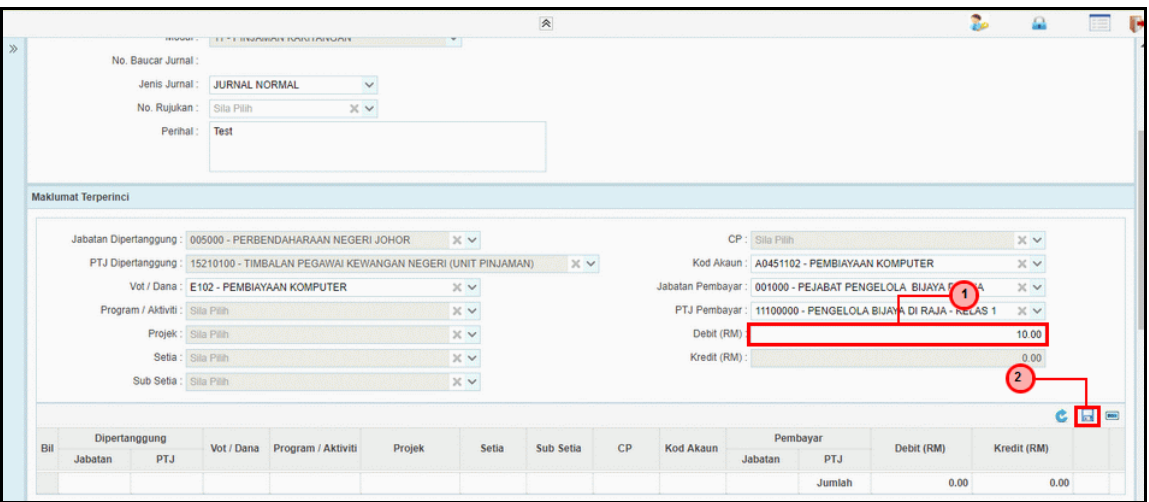

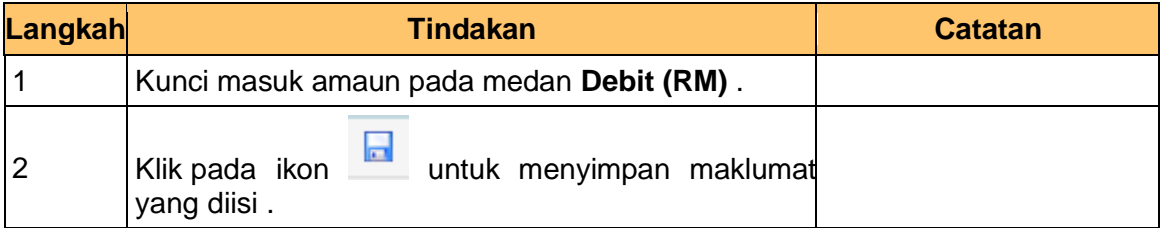

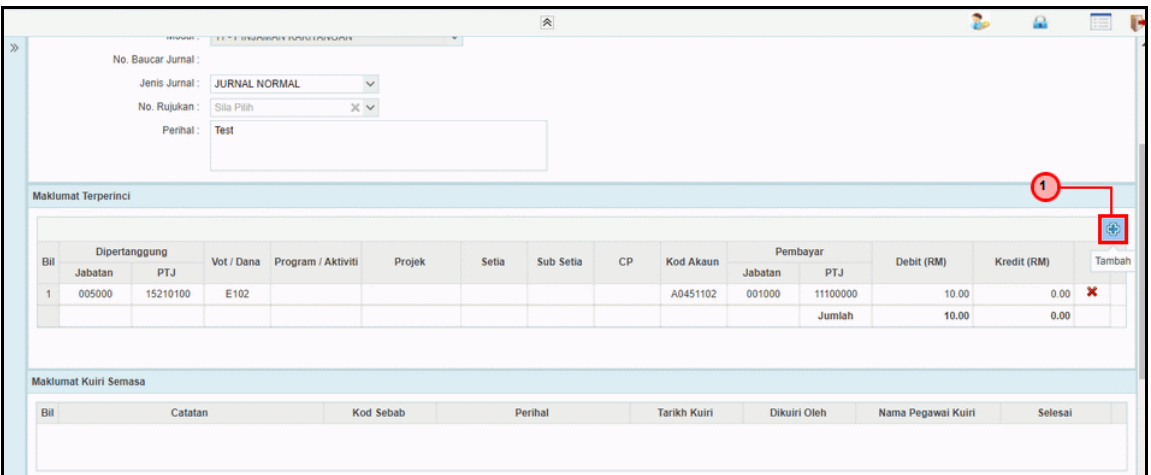

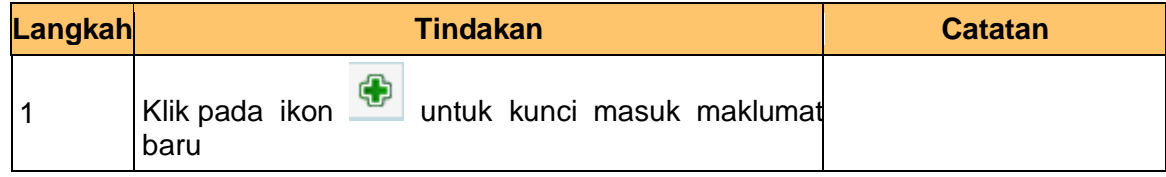

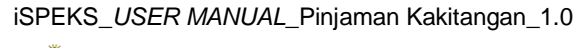

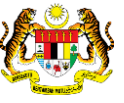

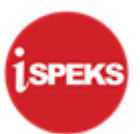

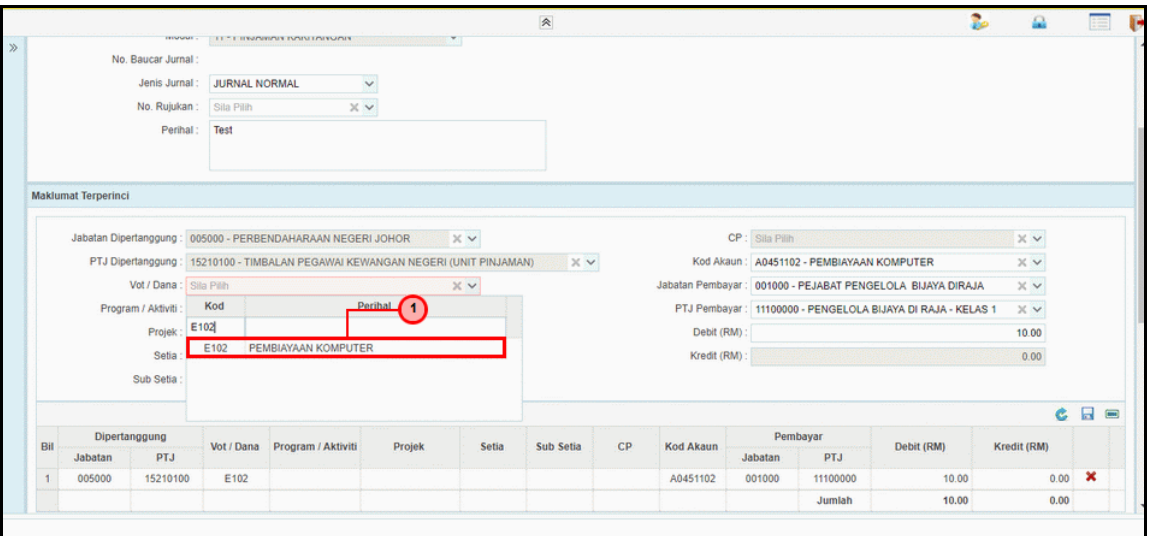

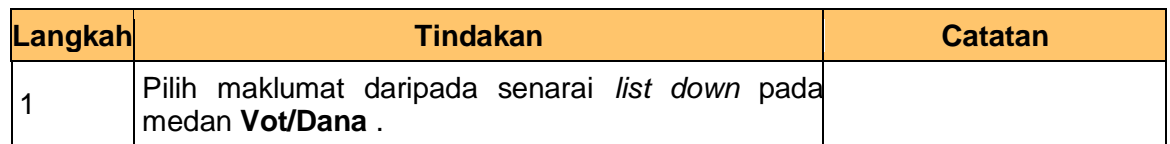

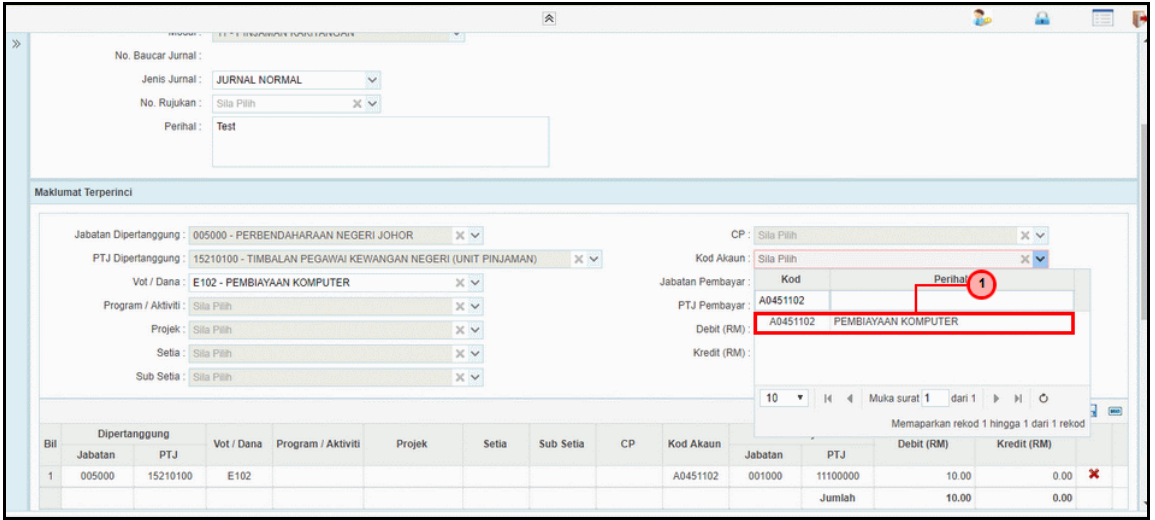

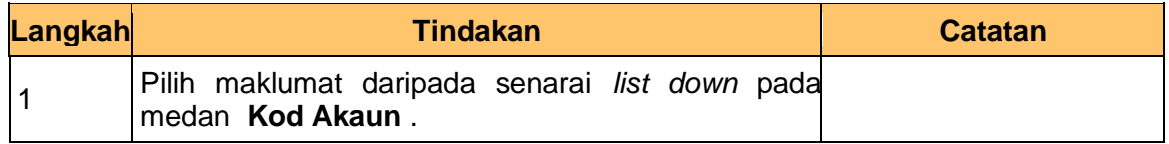

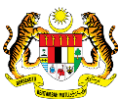

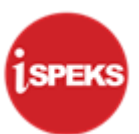

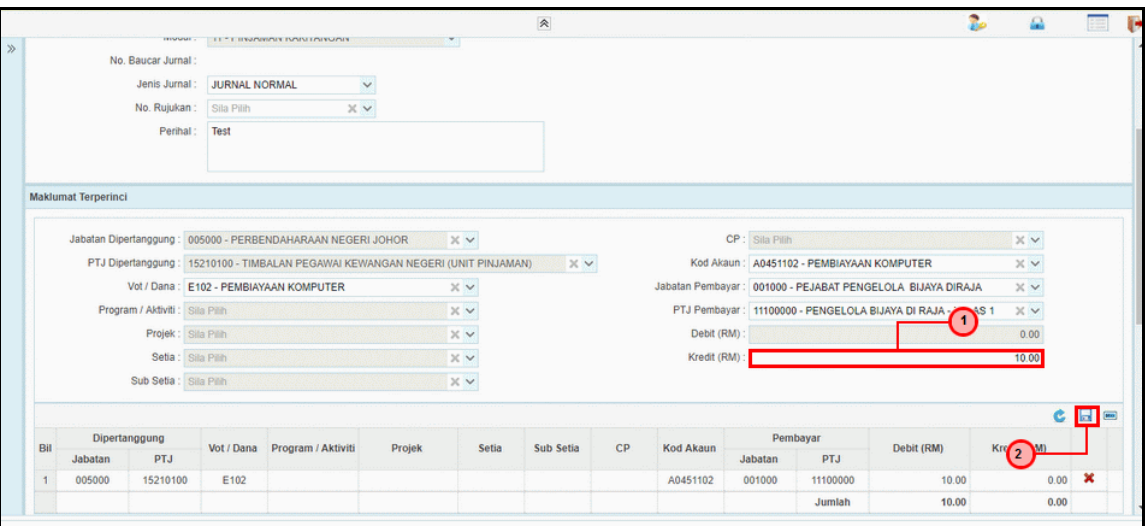

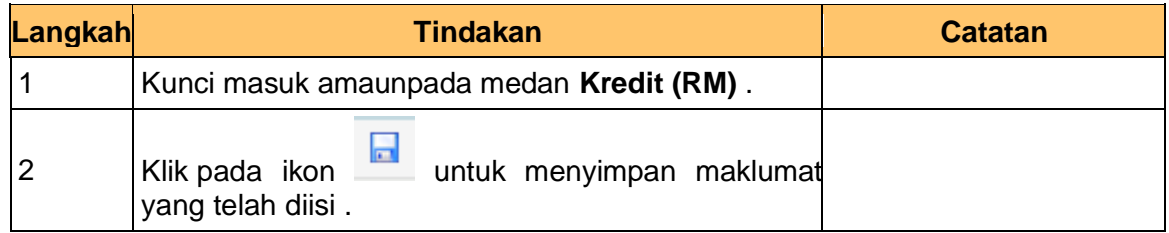

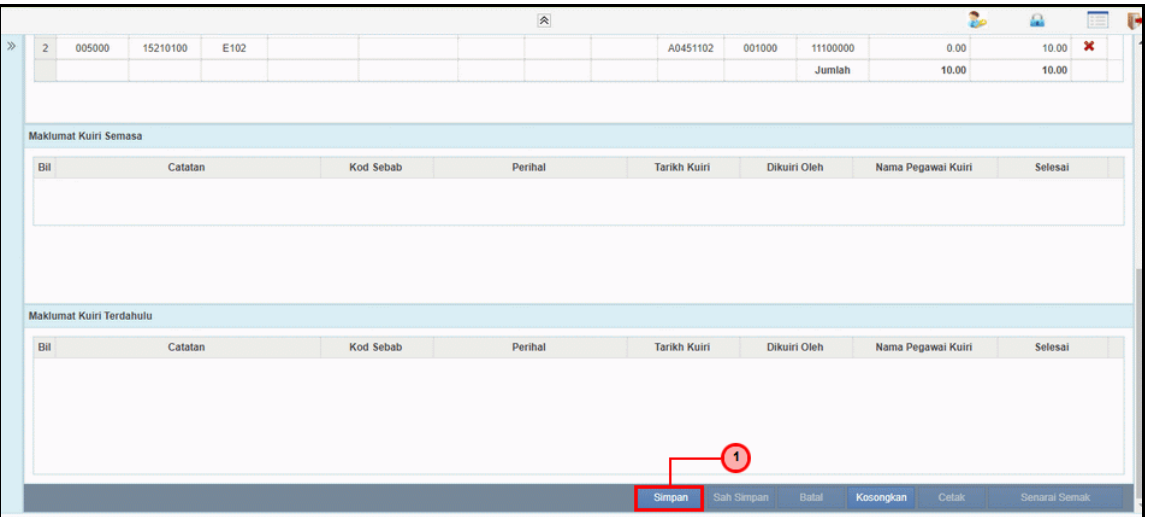

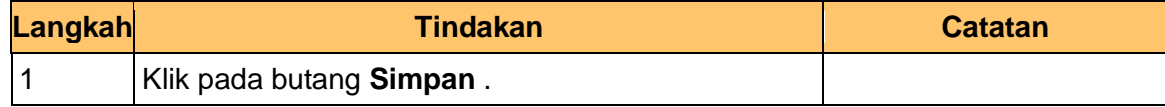

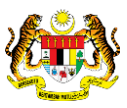

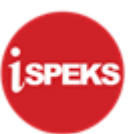

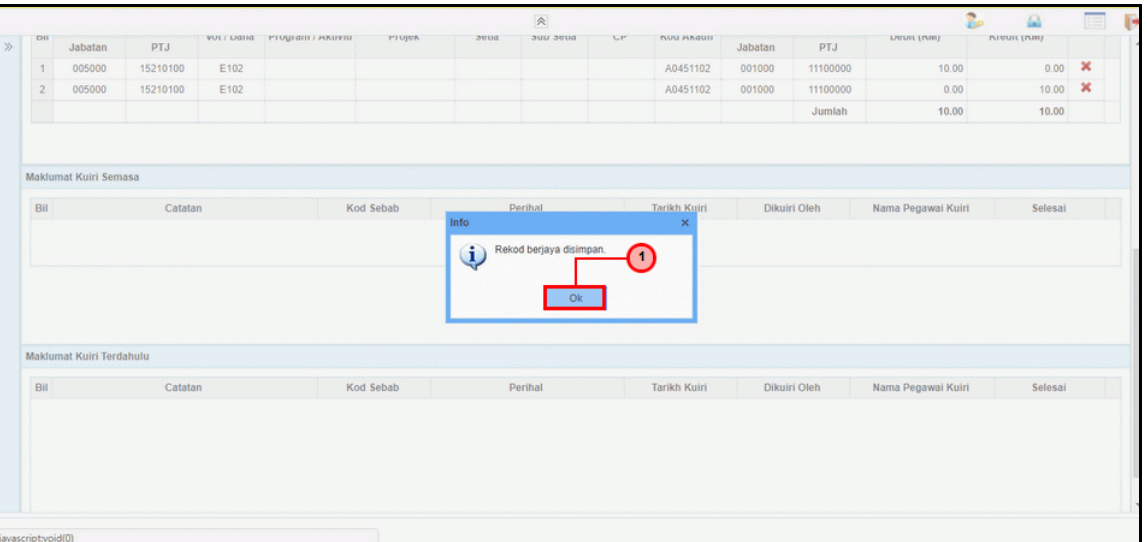

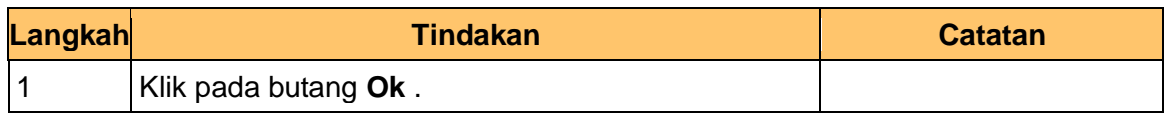

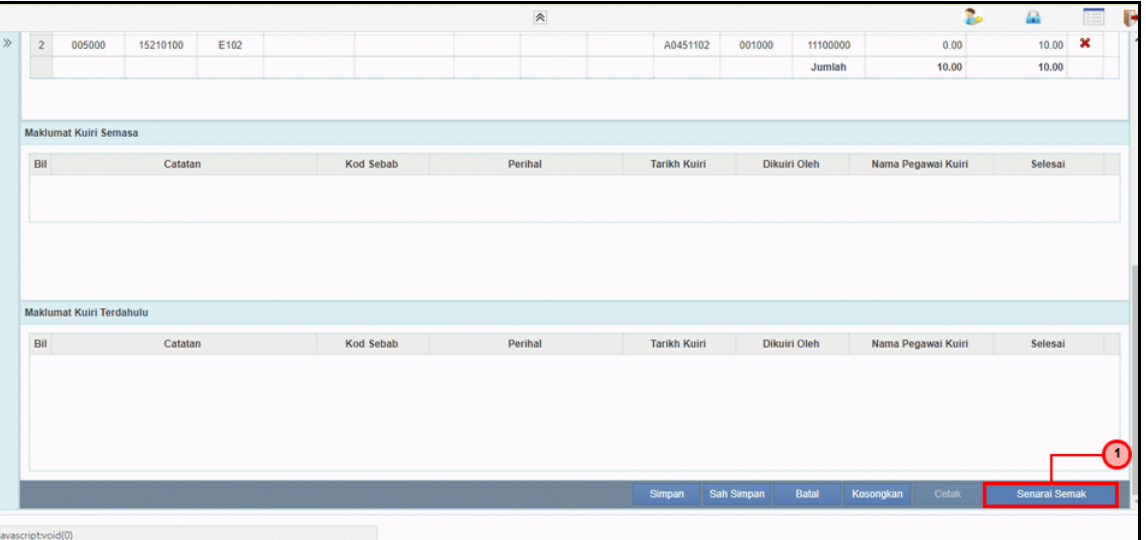

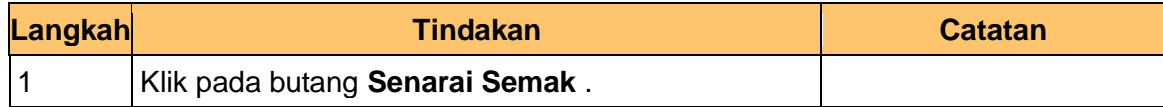

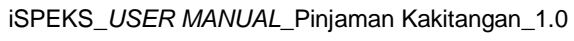

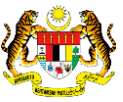

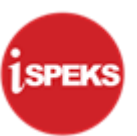

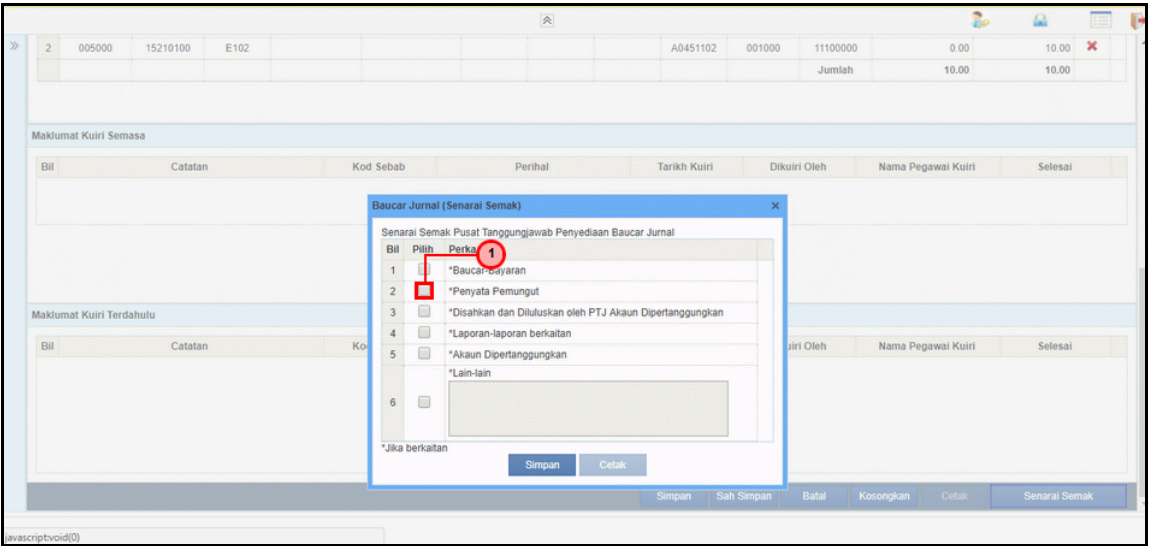

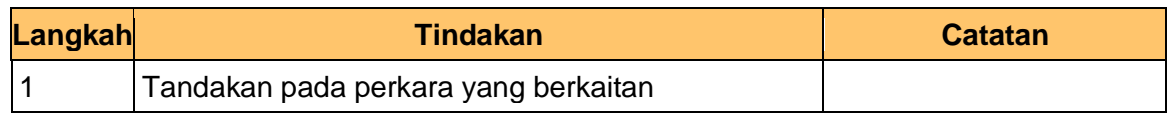

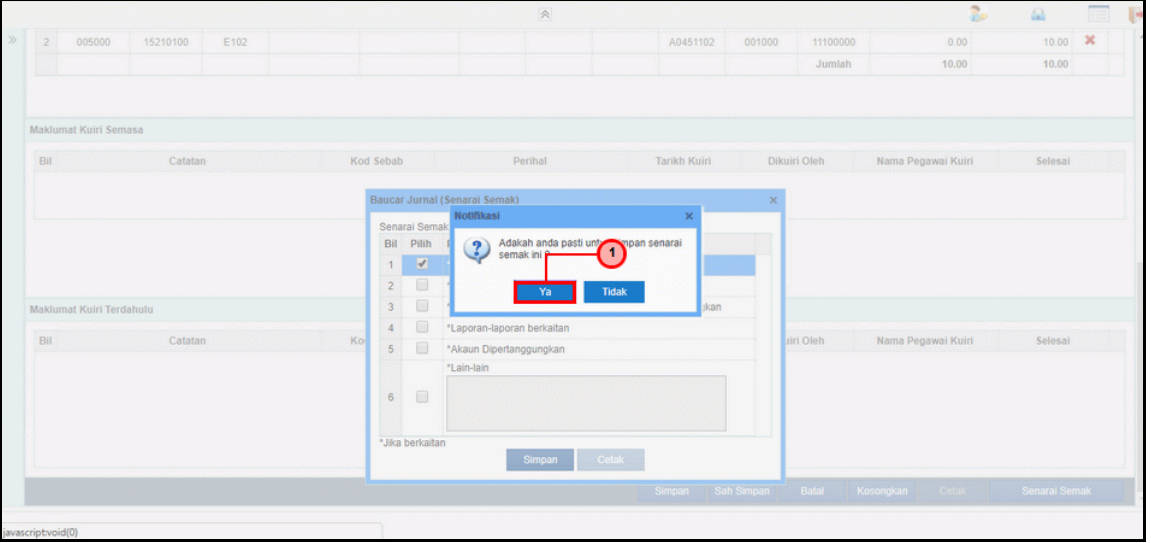

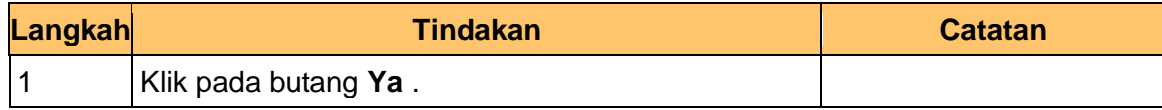

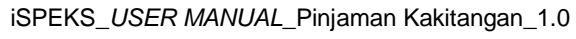

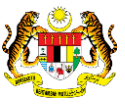

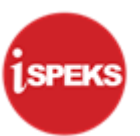

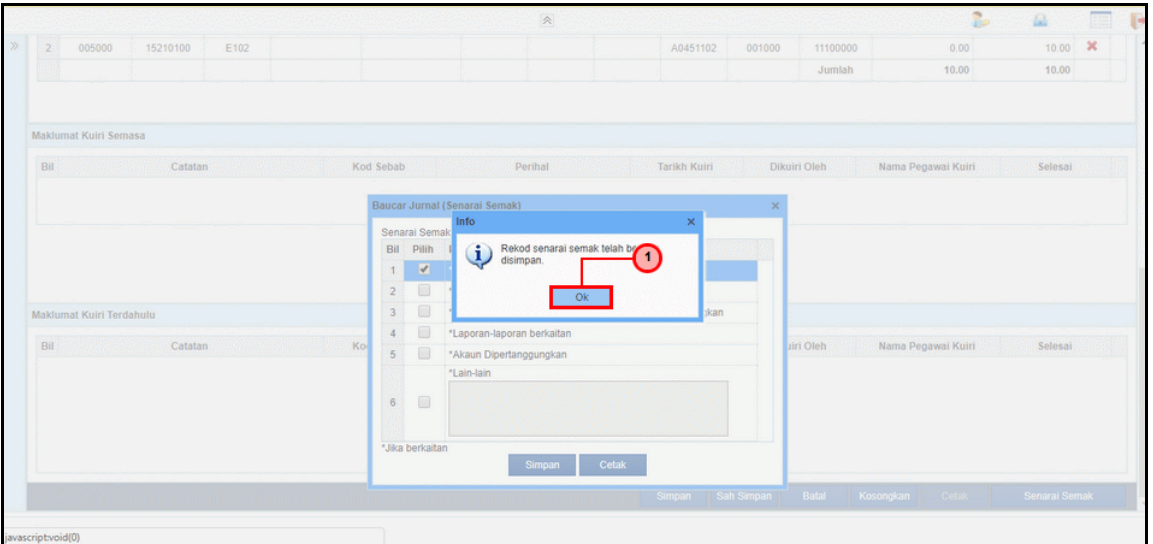

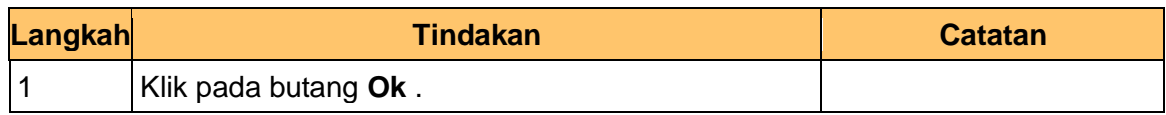

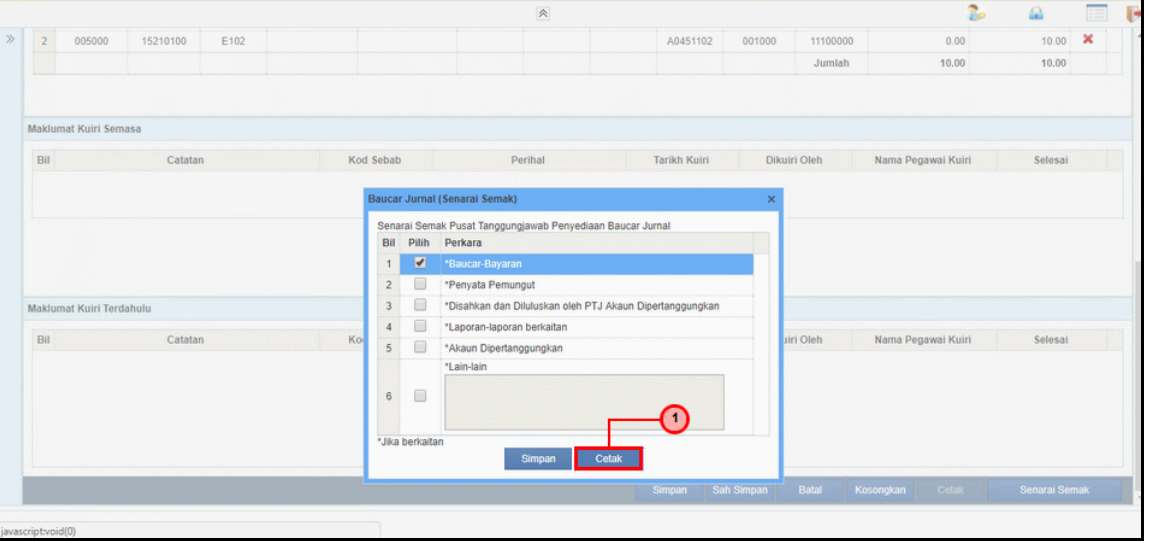

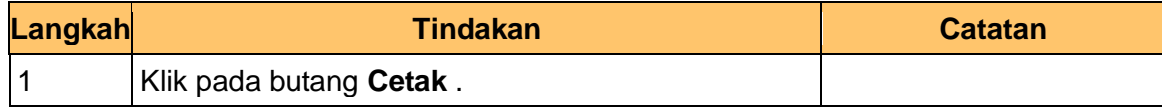

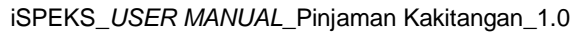

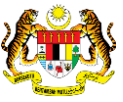

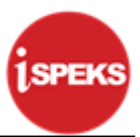

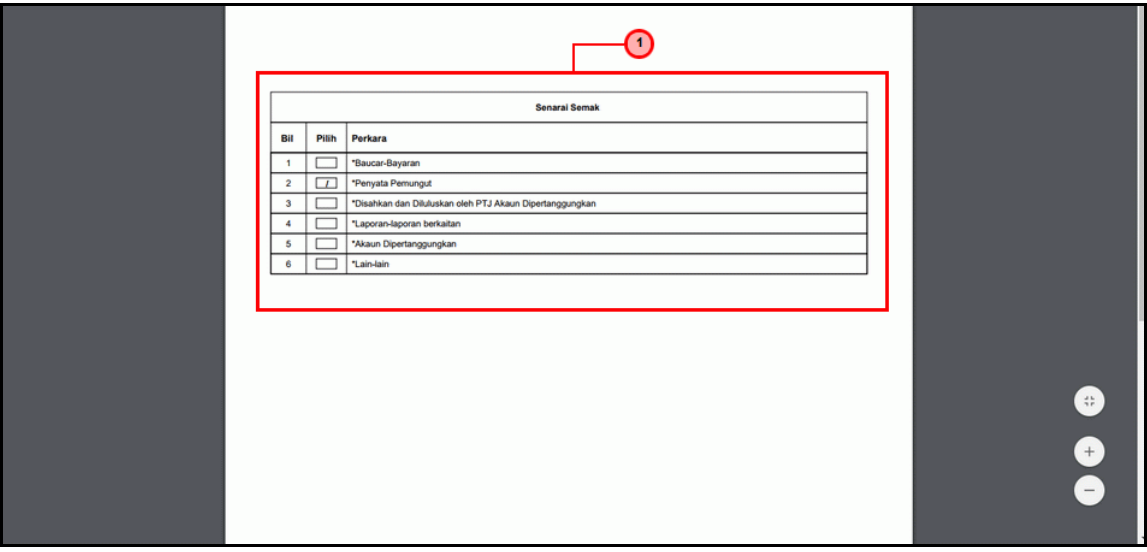

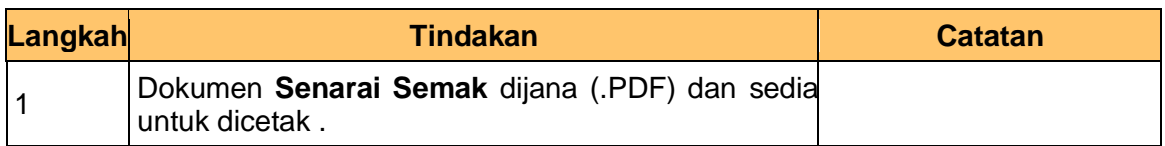

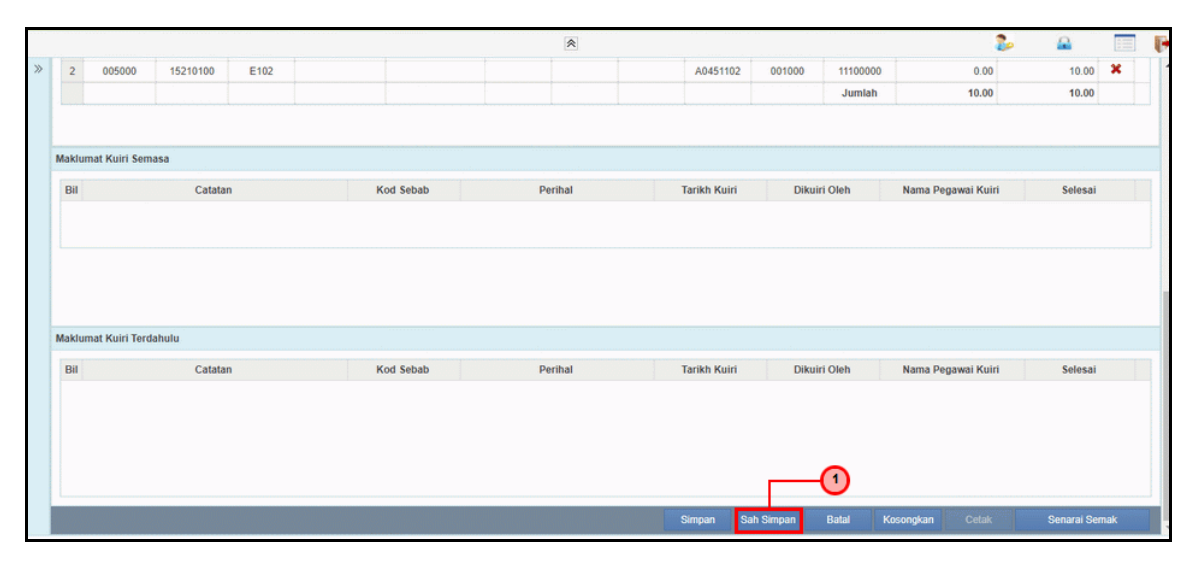

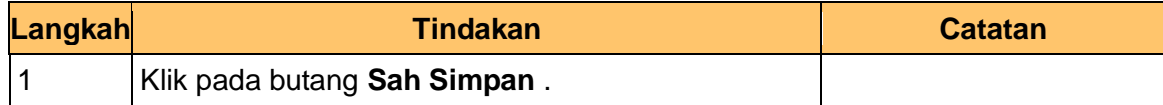

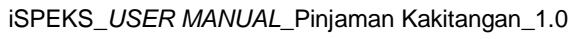

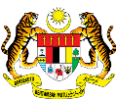

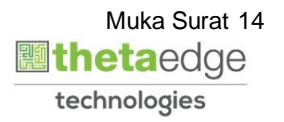

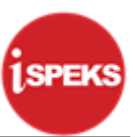

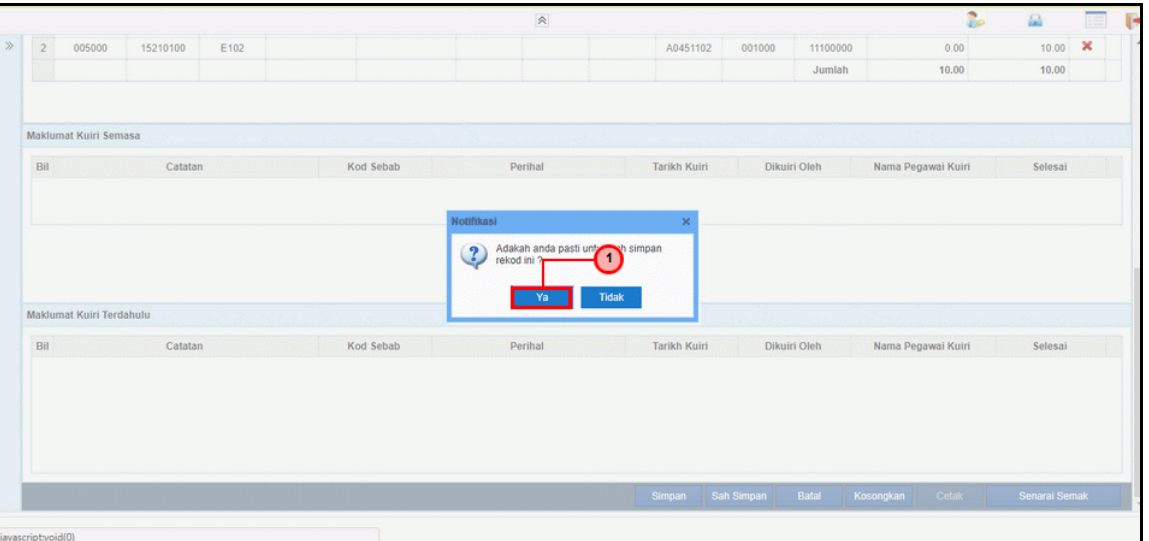

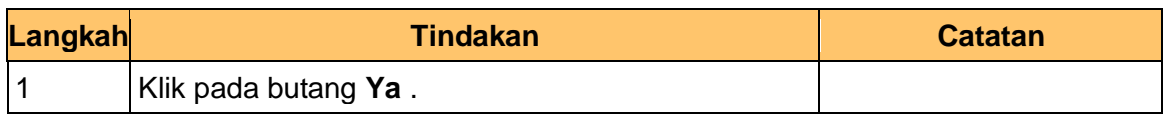

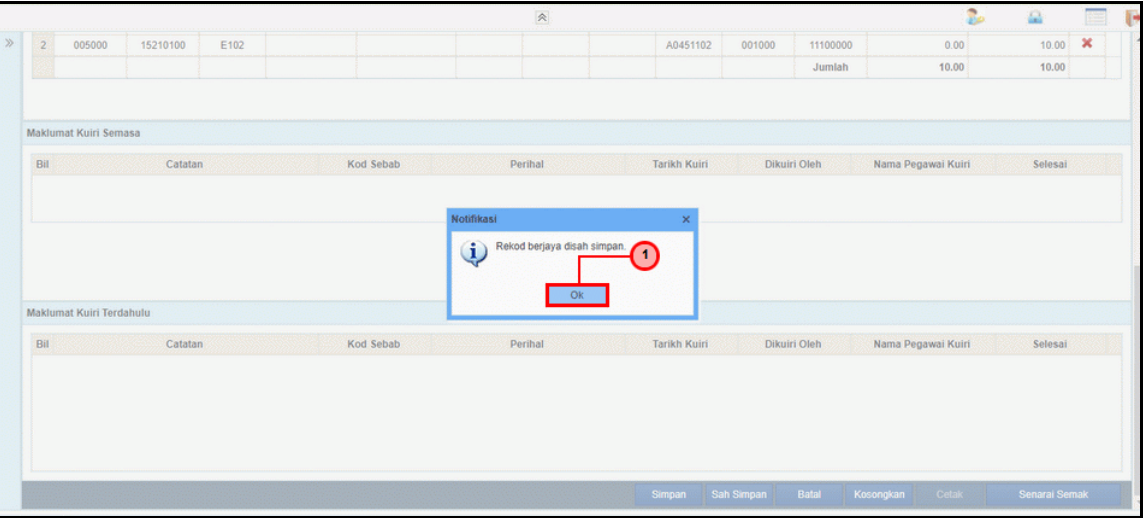

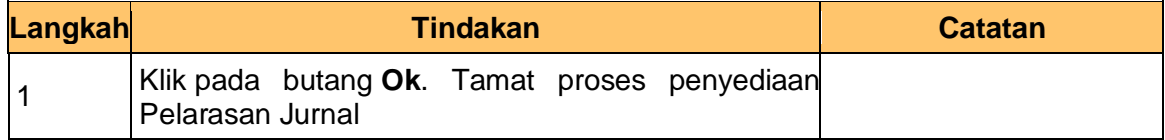

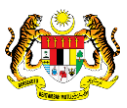

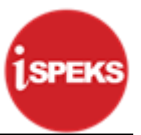

#### <span id="page-19-0"></span>**2.2 Skrin Penyemak**

**1.** Skrin **Log Masuk Aplikasi iSPEKS** dipaparkan.

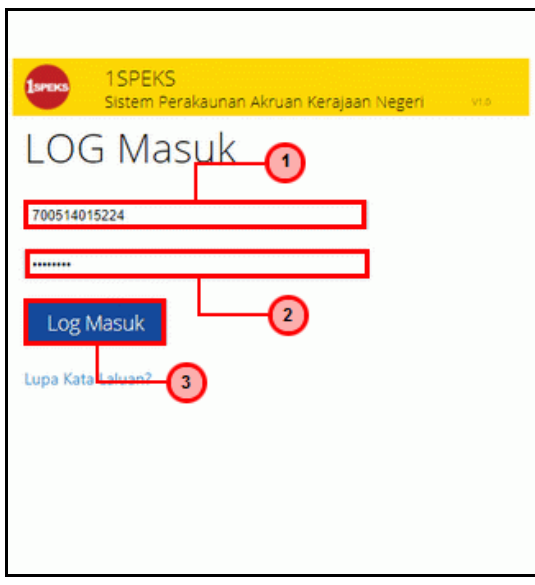

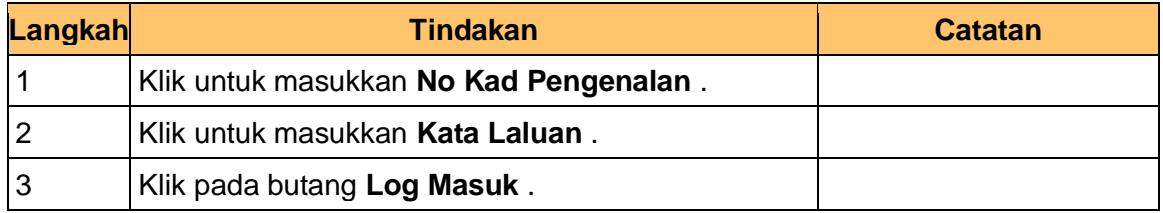

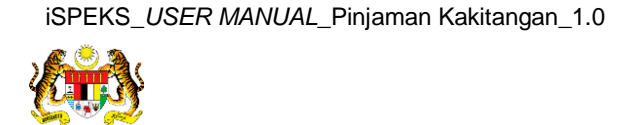

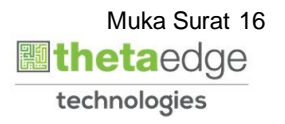

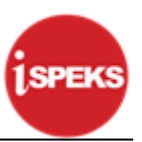

#### **2.** Skrin **iSPEKS - Google Chrome** dipaparkan.

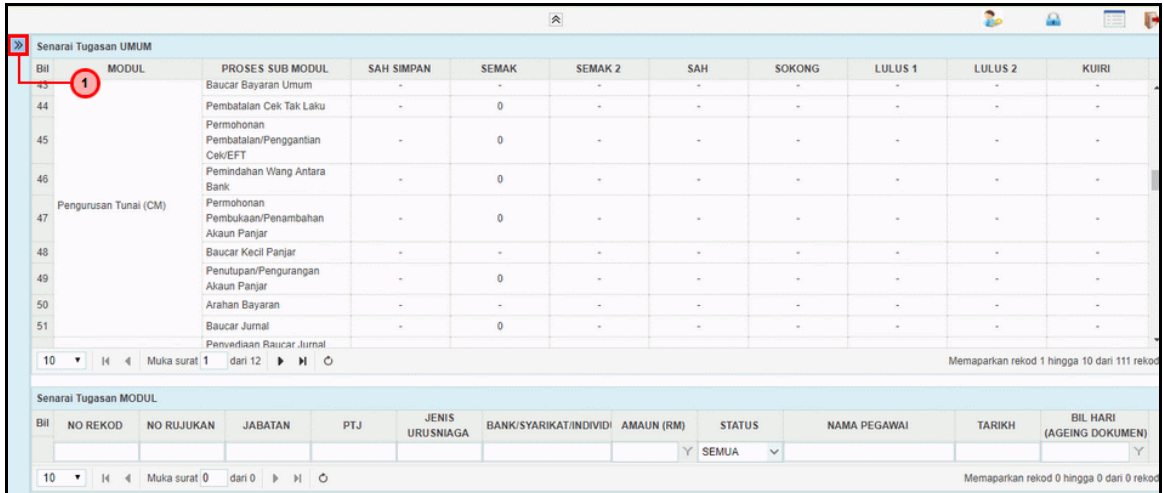

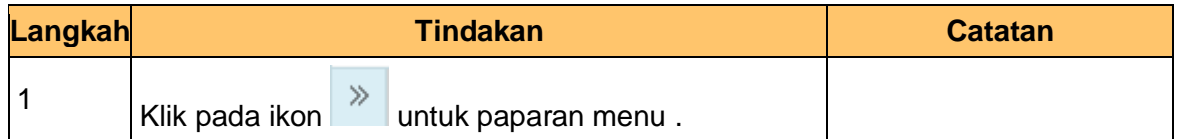

#### **3.** Skrin **iSPEKS - Utama** dipaparkan.

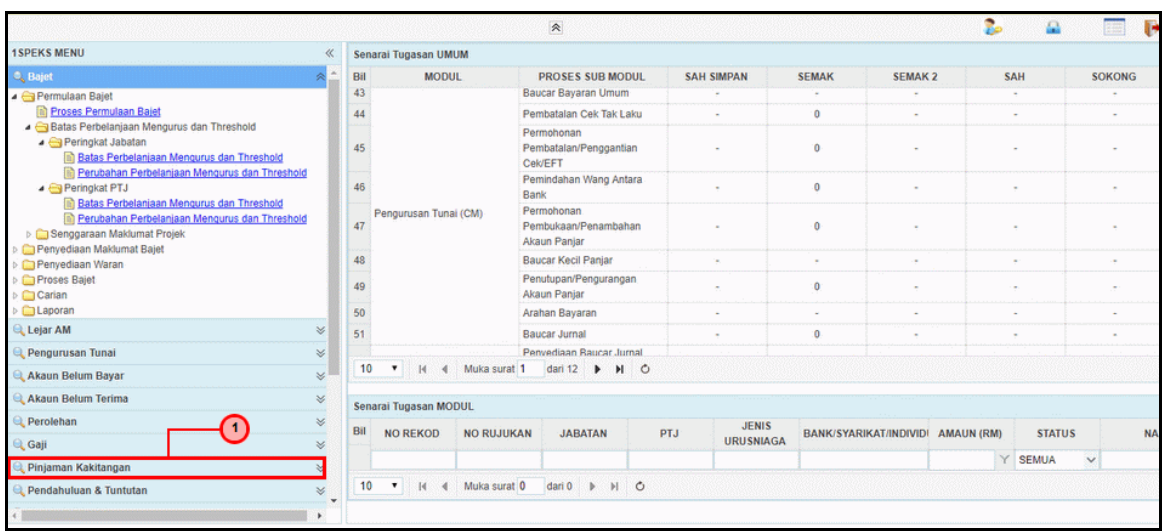

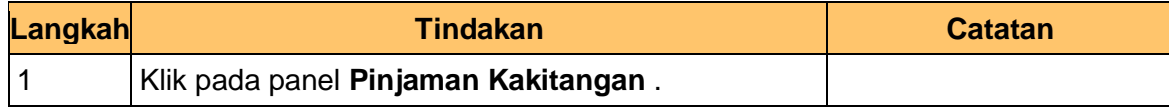

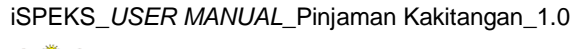

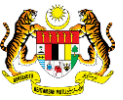

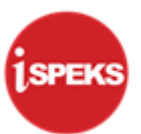

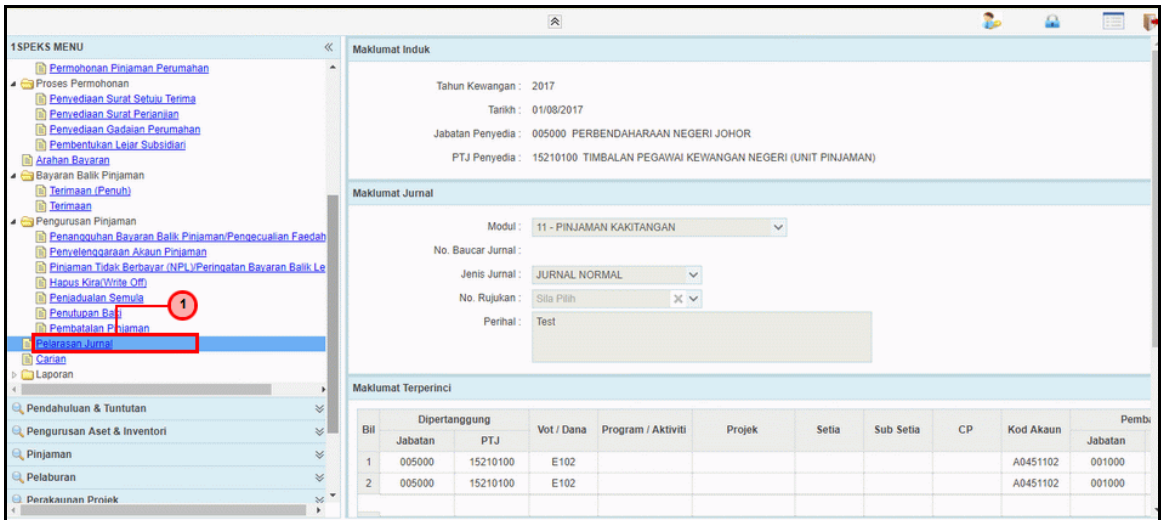

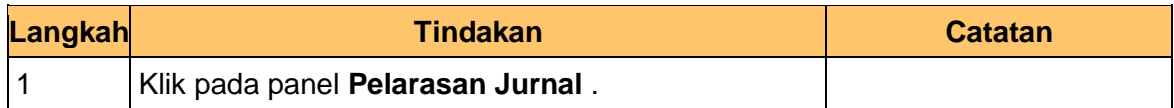

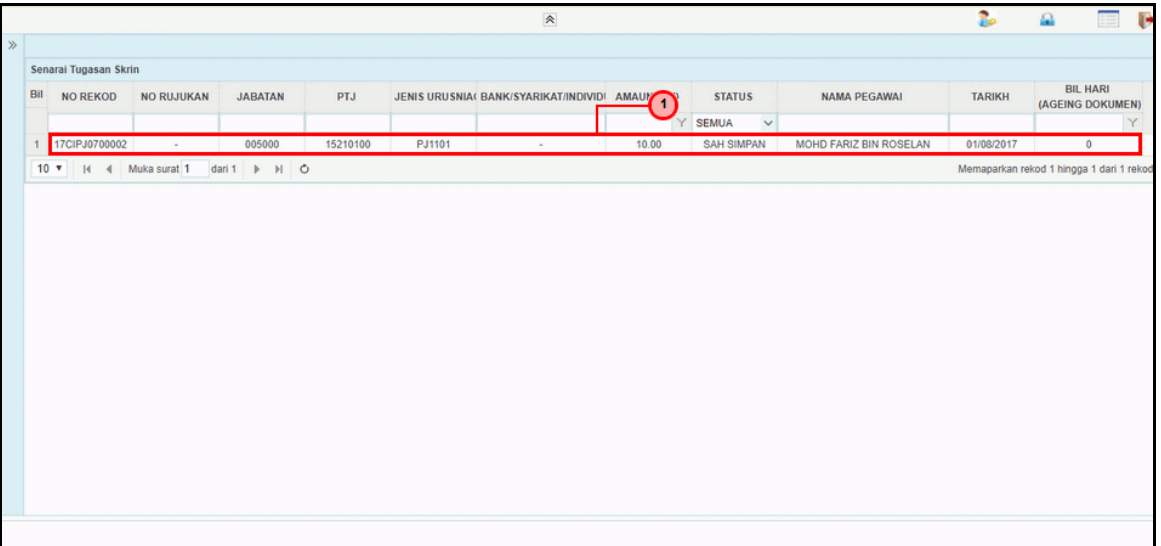

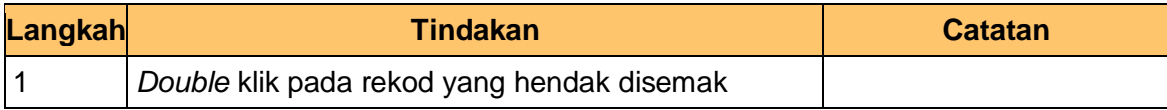

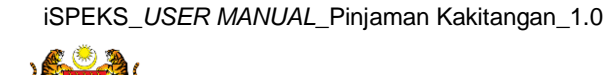

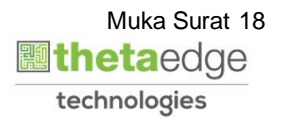

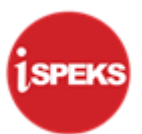

**6.** Skrin **Semakan – Pelarasa Jurnal** dipaparkan.

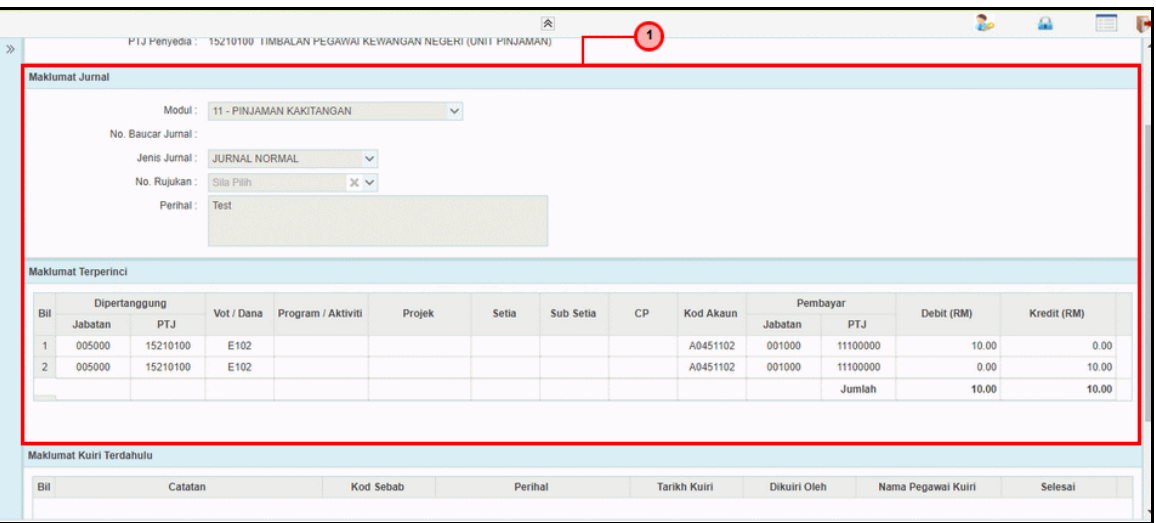

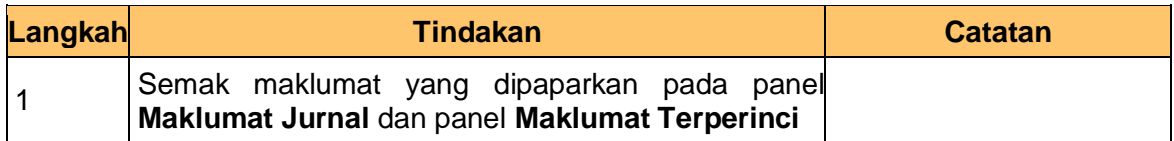

#### **7.** Skrin **Semakan – Pelarasa Jurnal** dipaparkan.

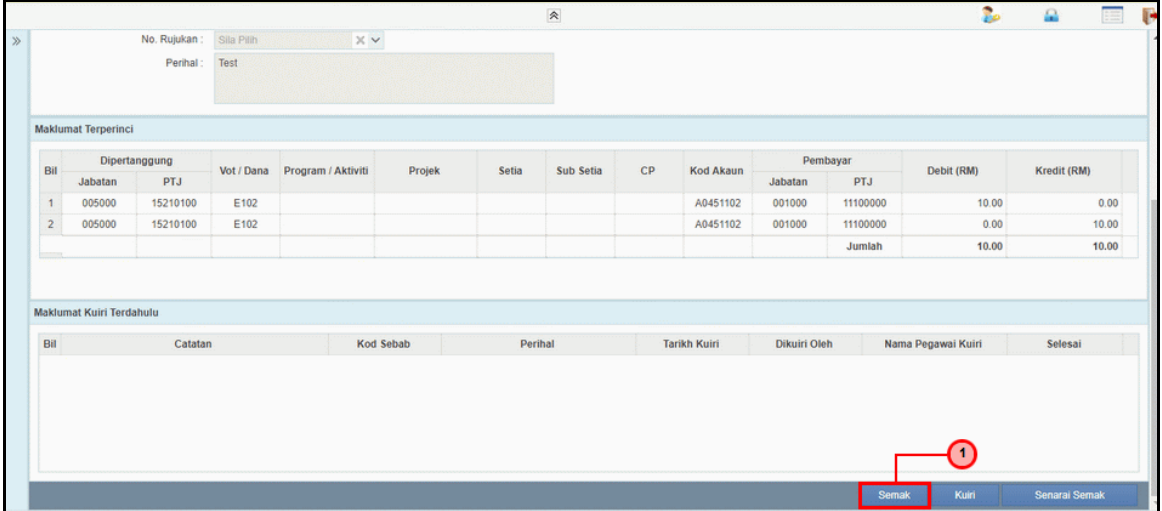

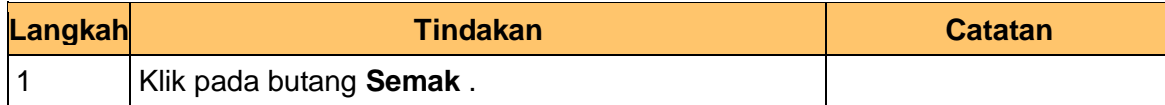

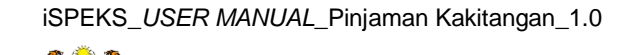

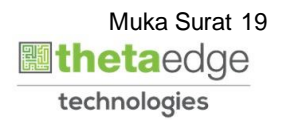

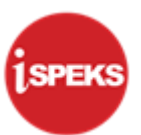

**8.** Skrin **Semakan – Pelarasa Jurnal** dipaparkan.

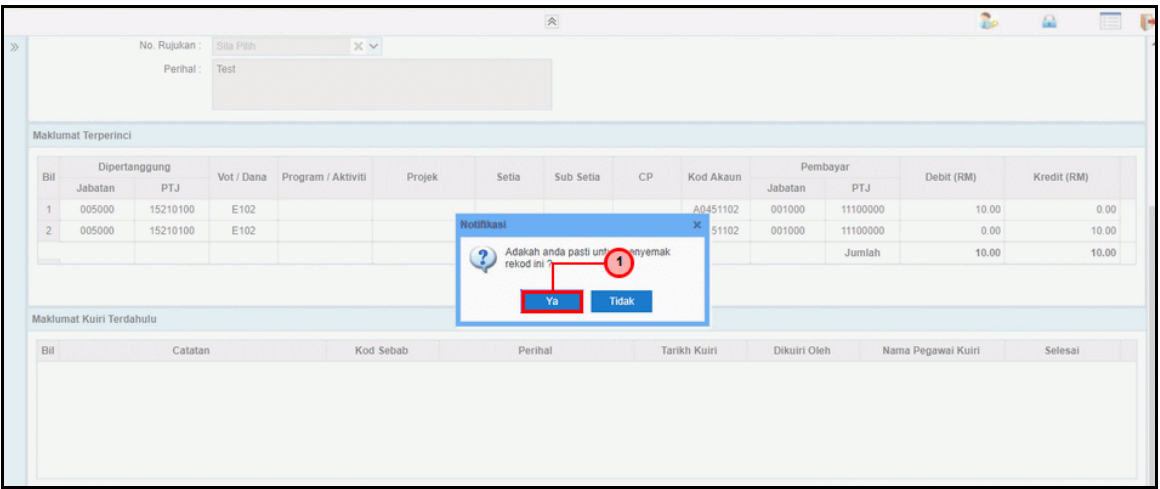

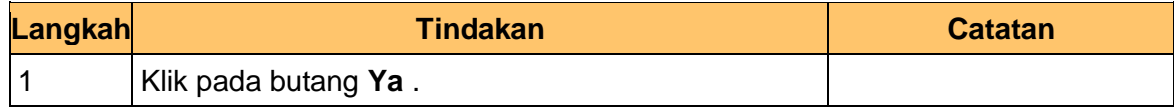

#### **9.** Skrin **Semakan – Pelarasa Jurnal** dipaparkan.

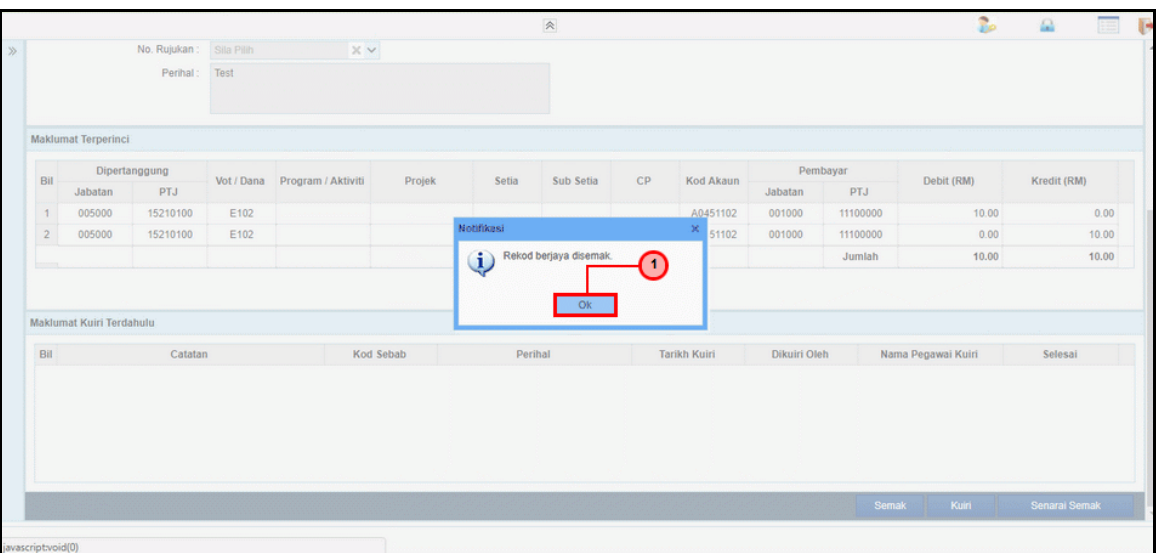

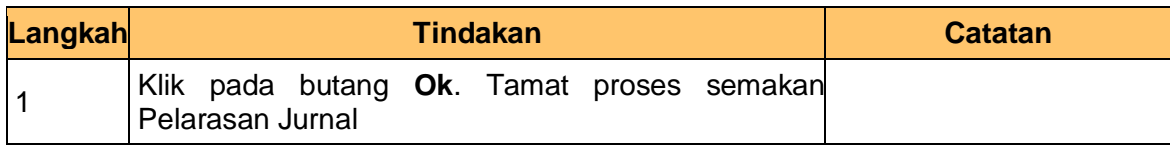

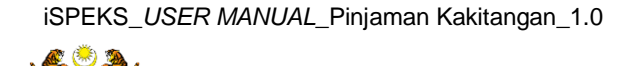

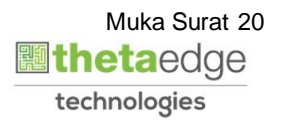

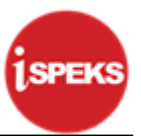

#### <span id="page-24-0"></span>**2.3 Skrin Pelulus**

**1.** Skrin **Log Masuk Aplikasi iSPEKS** dipaparkan.

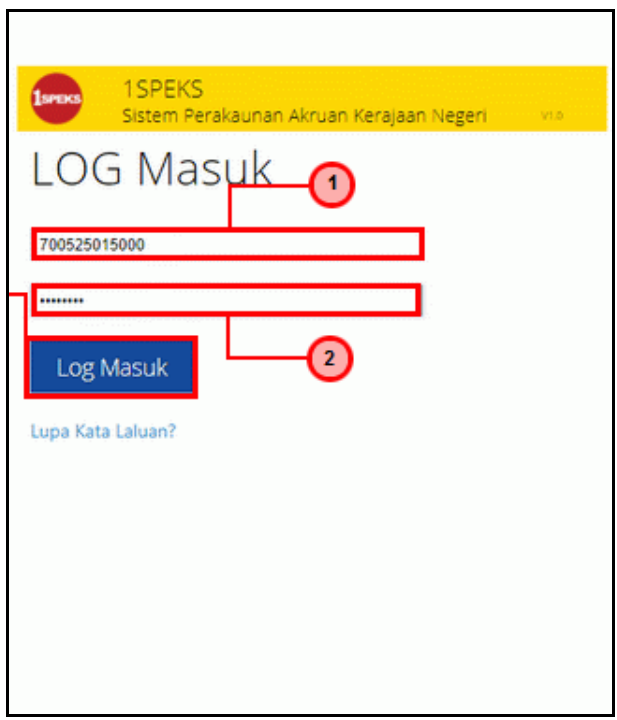

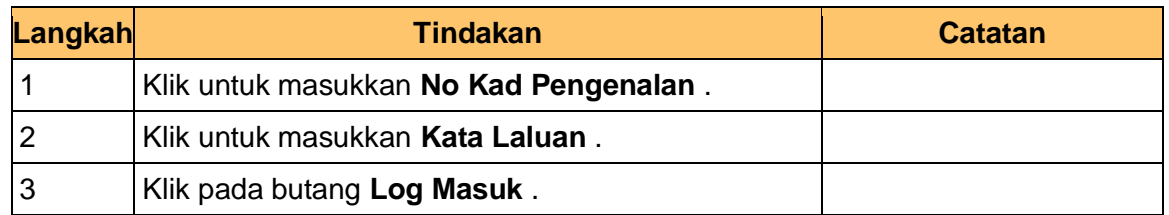

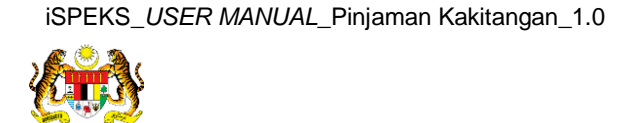

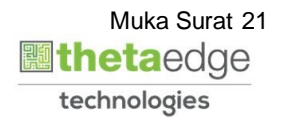

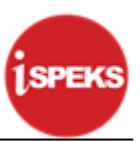

#### **2.** Skrin **iSPEKS - Utama** dipaparkan.

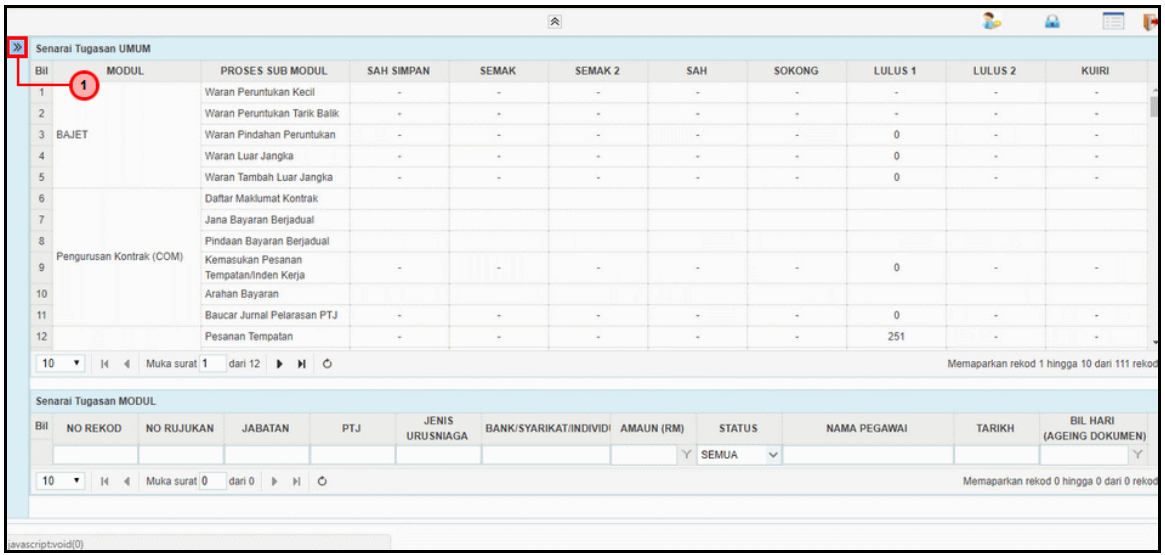

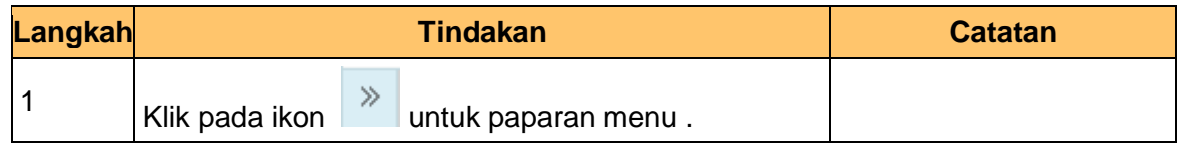

#### **3.** Skrin **iSPEKS - Utama** dipaparkan.

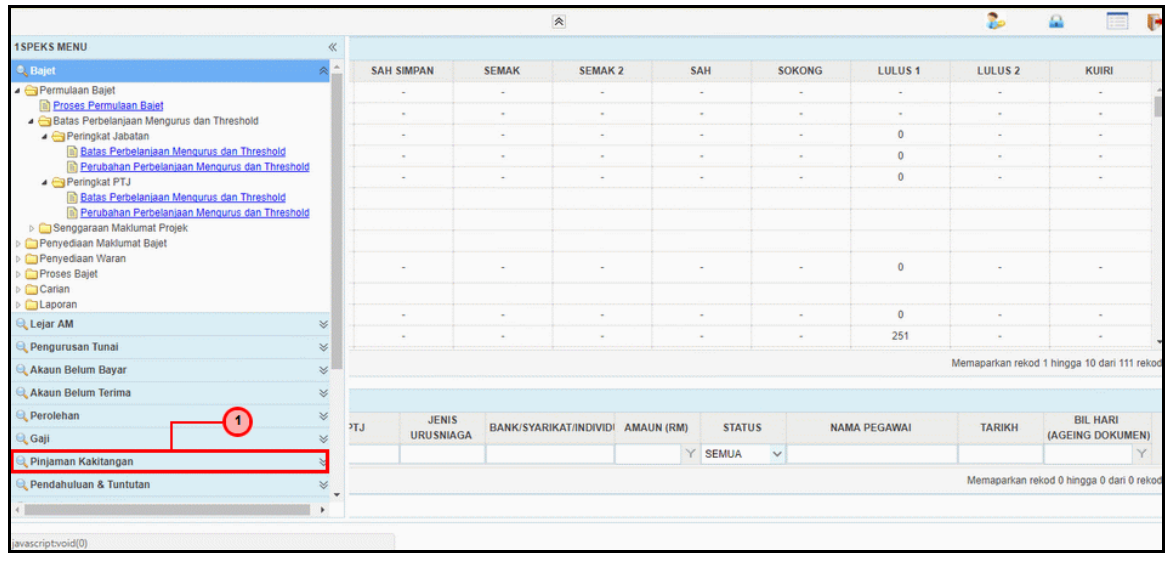

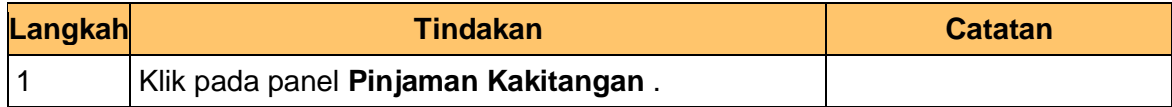

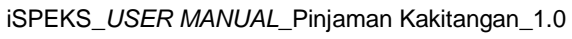

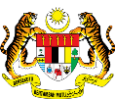

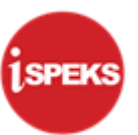

#### **4.** Skrin **iSPEKS - Utama** dipaparkan.

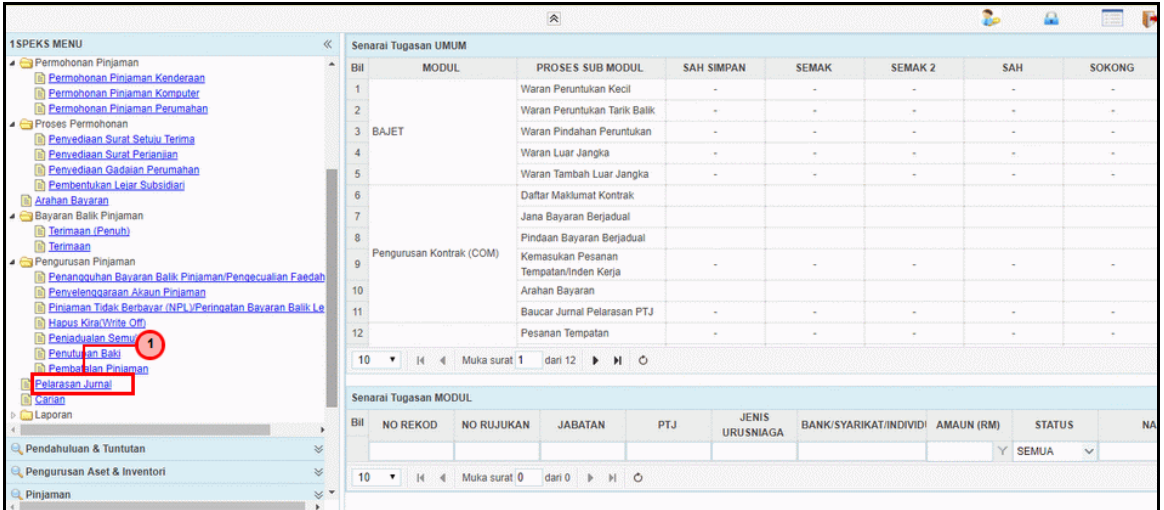

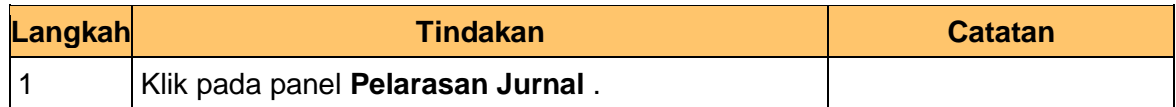

#### **5.** Skrin **iSPEKS - Google Chrome** dipaparkan.

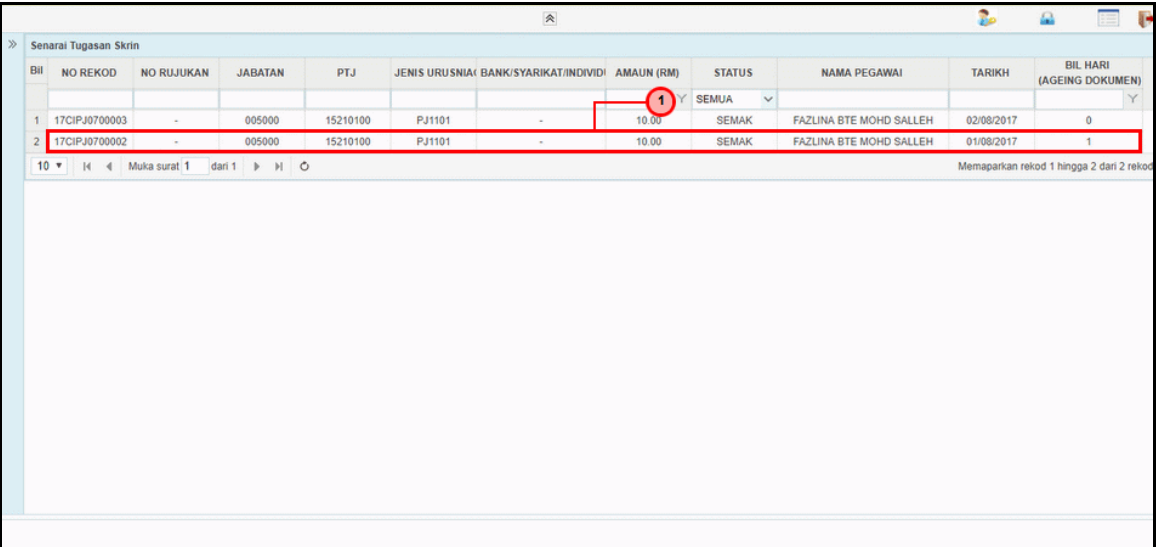

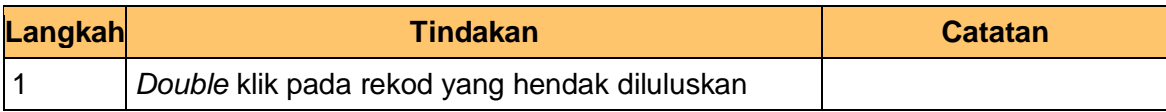

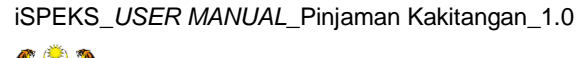

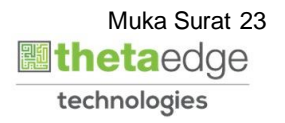

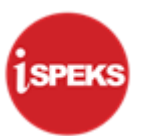

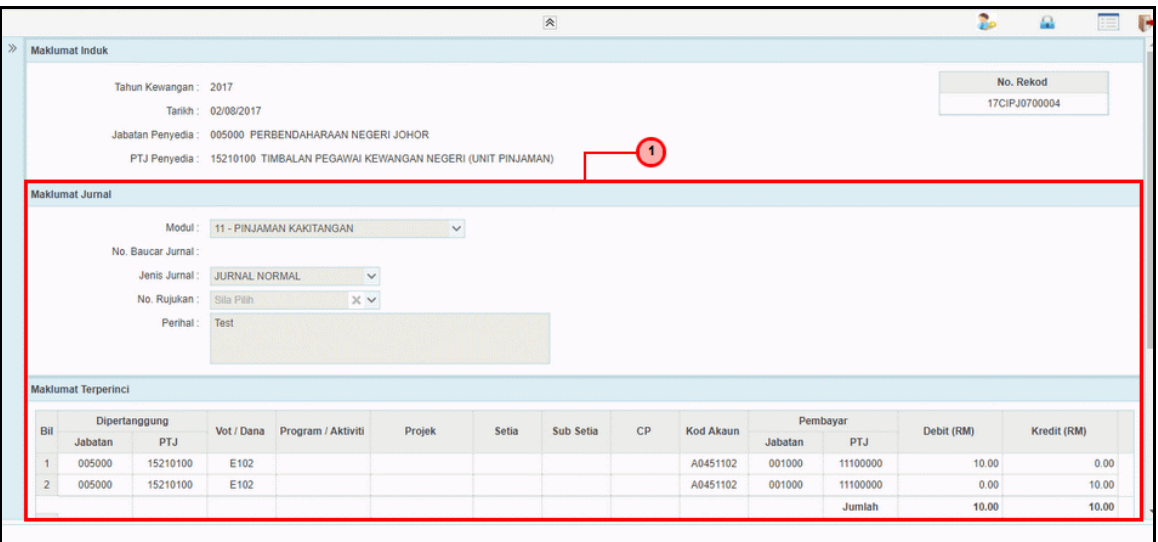

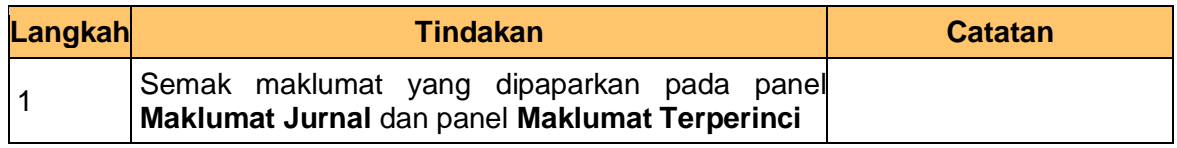

**7.** Skrin **Kelulusan – Pelarasan Jurnal** dipaparkan.

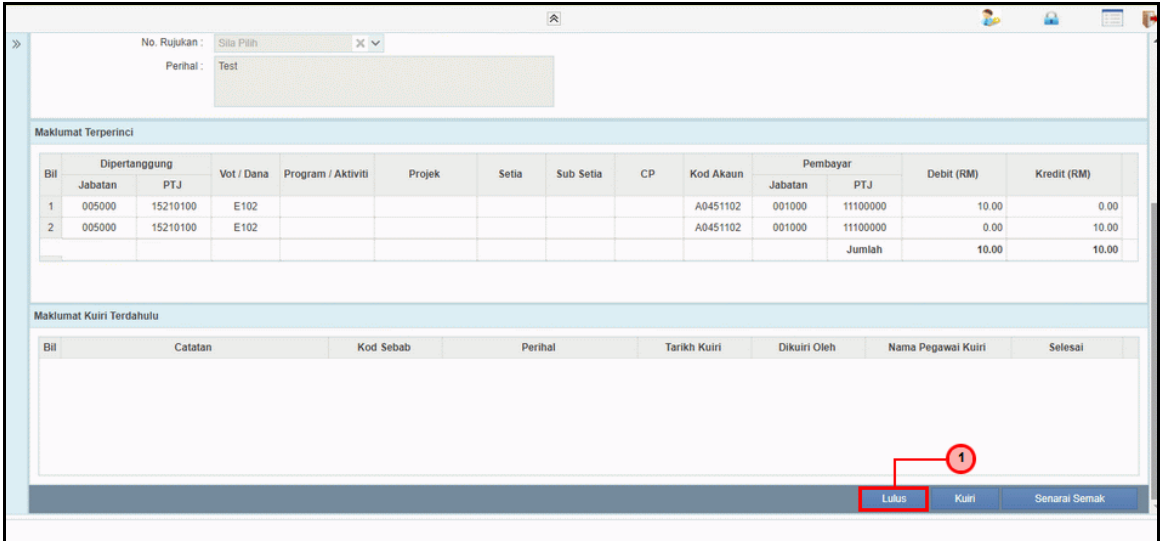

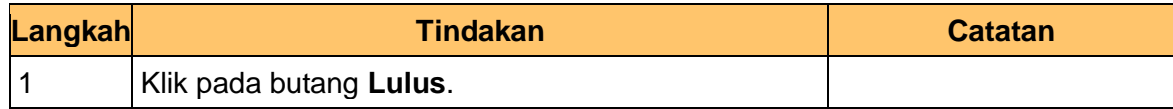

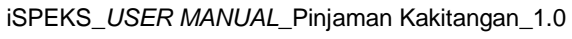

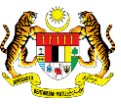

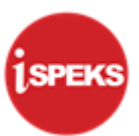

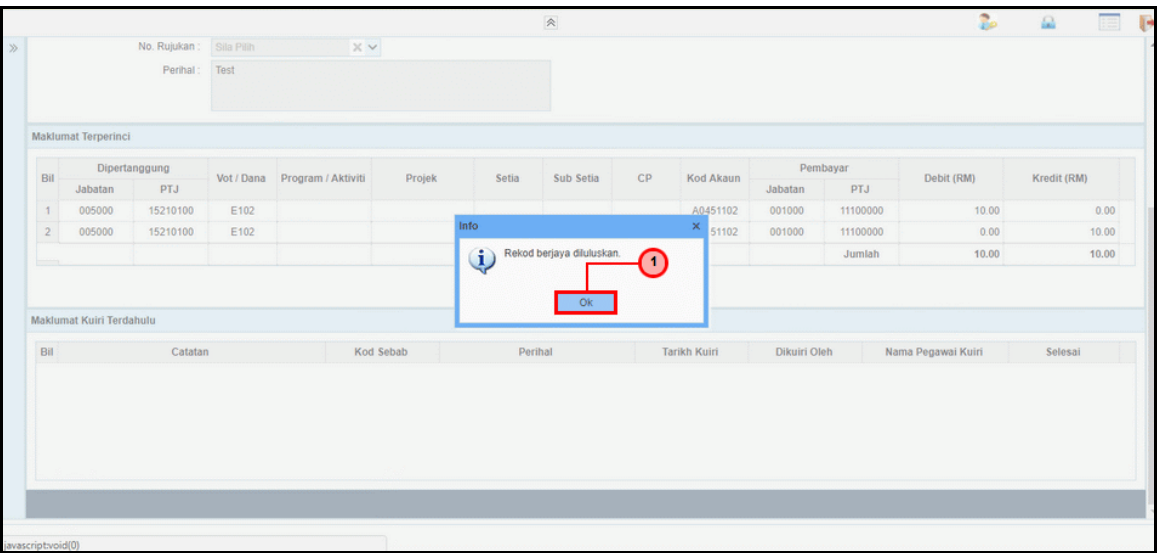

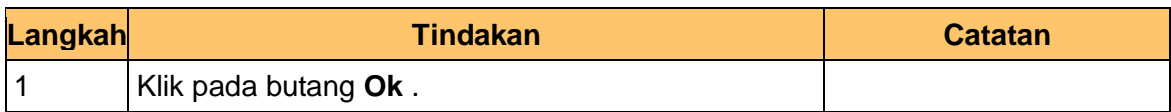

#### **9.** Skrin **Kelulusan – Pelarasan Jurnal** dipaparkan.

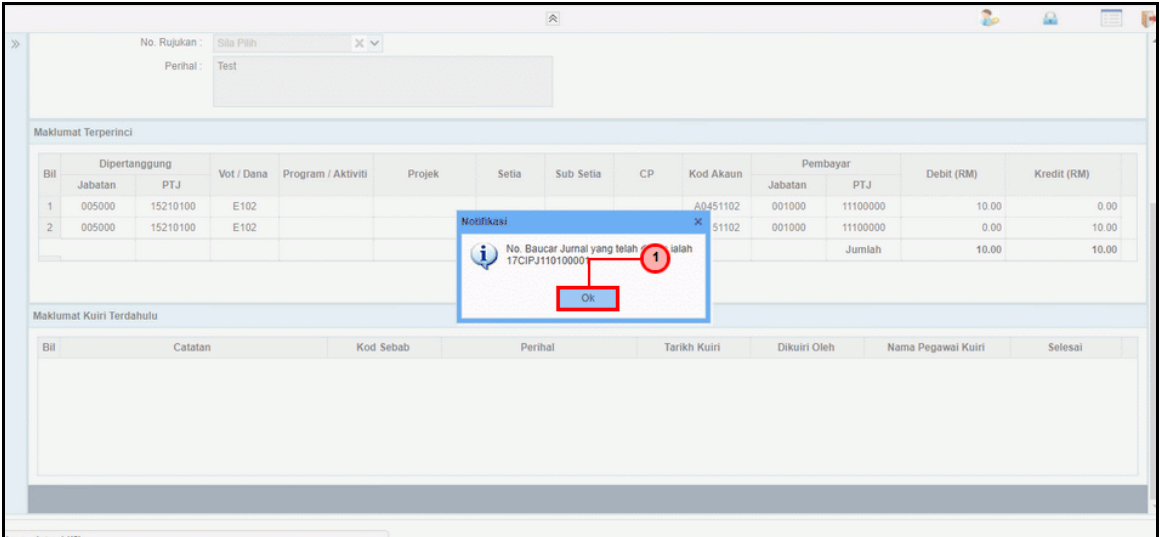

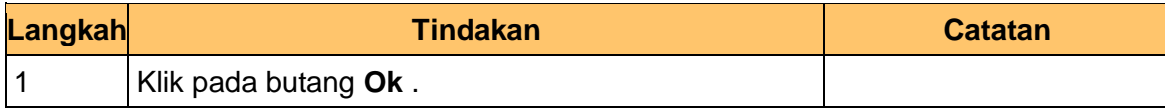

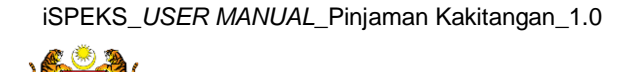

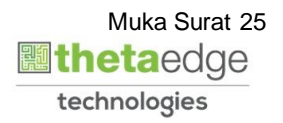

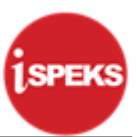

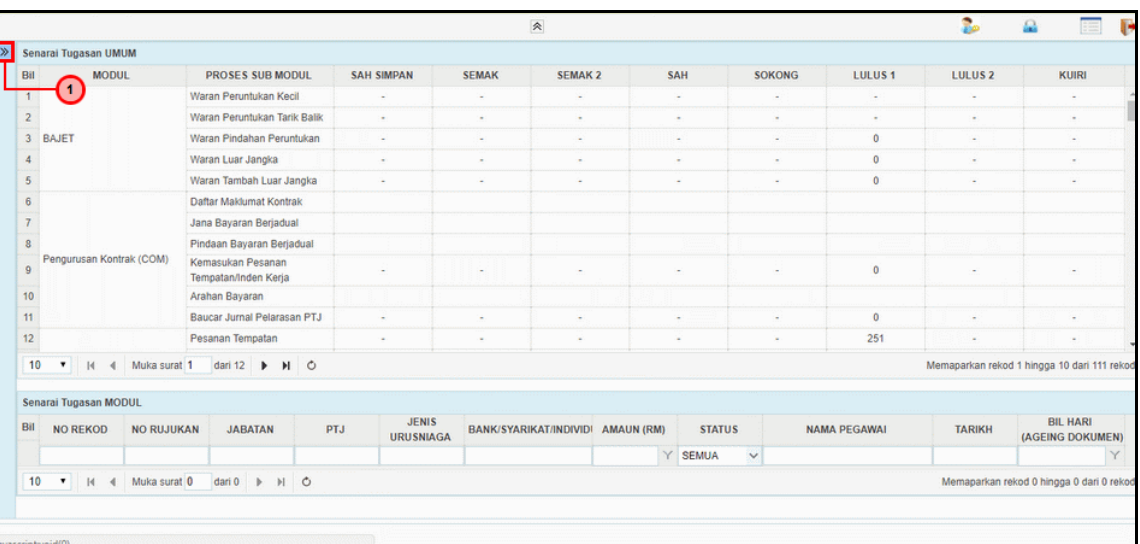

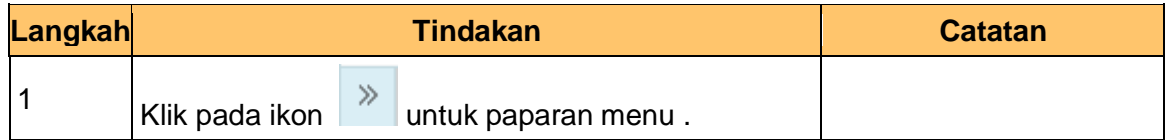

## **11.** Skrin **Kelulusan – Pelarasan Jurnal** dipaparkan.

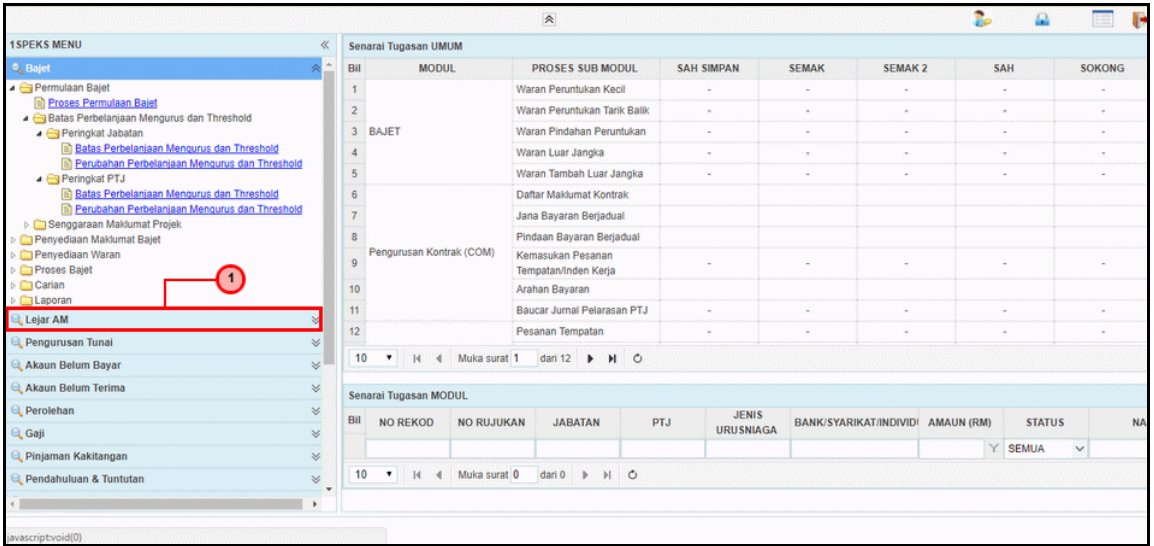

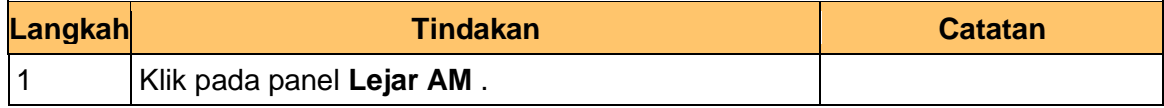

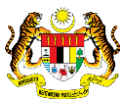

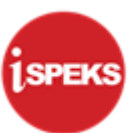

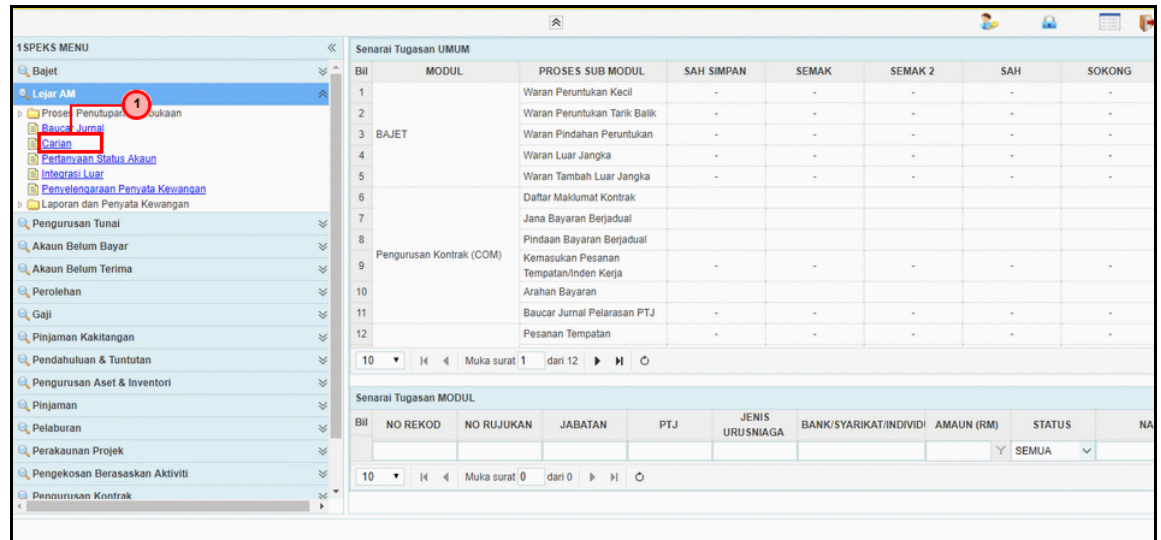

![](_page_30_Picture_89.jpeg)

#### **13.** Skrin **Carian – Pelarasan Jurnal** dipaparkan.

![](_page_30_Picture_90.jpeg)

![](_page_30_Picture_91.jpeg)

![](_page_30_Picture_8.jpeg)

![](_page_30_Picture_9.jpeg)

![](_page_31_Picture_1.jpeg)

#### **14.** Skrin **Carian – Pelarasan Jurnal** dipaparkan.

![](_page_31_Picture_78.jpeg)

![](_page_31_Picture_79.jpeg)

#### **15.** Skrin **Carian – Pelarasan Jurnal** dipaparkan.

![](_page_31_Picture_80.jpeg)

![](_page_31_Picture_81.jpeg)

![](_page_31_Picture_8.jpeg)

![](_page_31_Picture_9.jpeg)

![](_page_32_Picture_1.jpeg)

#### **16.** Skrin **Carian – Pelarasan Jurnal** dipaparkan.

![](_page_32_Picture_71.jpeg)

![](_page_32_Picture_72.jpeg)

#### **17.** Skrin **Carian – Pelarasan Jurnal** dipaparkan.

![](_page_32_Picture_73.jpeg)

![](_page_32_Picture_74.jpeg)

![](_page_32_Picture_8.jpeg)

![](_page_32_Picture_9.jpeg)

![](_page_33_Picture_1.jpeg)

#### **18.** Tamat proses kelulusan bagi Pelarasan Jurnal Nomal

![](_page_33_Picture_43.jpeg)

![](_page_33_Picture_44.jpeg)

![](_page_33_Picture_5.jpeg)

![](_page_33_Picture_6.jpeg)